# **Software Guide**

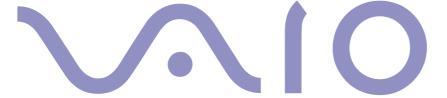

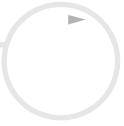

# 1

# Read this first Notice

This product contains software owned by Sony and licensed by third parties. Use of such software is subject to the terms and conditions of licence agreements enclosed with this product. Software specifications are subject to change without notice and may not necessarily be identical to current retail versions. Updates and additions to software may require an additional charge. Subscriptions to online service providers may require a fee and credit card information. Financial services may require prior arrangements with participating financial institutions.

© 2003 Sony Corporation. All rights reserved.

Reproduction in whole or in part without permission is prohibited.

# End user software licence agreement

This End User Software Licence Agreement (the **EULA**) is a legal agreement between you and Sony Corporation (hereinafter referred to as **Sony**), a corporation organised under Japanese Law, the manufacturer of your **Sony** computer system (the **SONY HARDWARE**). Please read this EULA carefully before installing or using the software distributed together with this EULA (the **SONY SOFTWARE**). By installing or using the SONY SOFTWARE, you agree to be bound by the terms of this EULA. You may use the SONY SOFTWARE only in connection with the use of the SONY HARDWARE. SONY SOFTWARE is licensed; not sold.

Notwithstanding the foregoing, software distributed together with separate End User Software Licence Agreement (the **Third Party EULA**), including but not limited to Windows® operating system provided by Microsoft Corporation, shall be covered by the Third Party EULA. If you do not agree to the terms of this EULA, please return the SONY SOFTWARE together with the SONY HARDWARE to the place where you obtained it.

- **1. Licence.** This SONY SOFTWARE and the related documentation are licensed to you by **Sony**. This EULA allows you to use the SONY SOFTWARE for your personal use for a single SONY HARDWARE outside a network and only to make one copy of the SONY SOFTWARE in machine-readable form for back-up purposes only.
- 2. Restrictions. The SONY SOFTWARE contains copyrighted material and other proprietary material. In order to protect them, and except as permitted by applicable law, you may not decompile, reverse engineer or disassemble the SONY SOFTWARE in whole or in part. Except for the transfer of the SONY SOFTWARE together with the SONY HARDWARE and prior agreement of the recipient to be bound by the terms and conditions of this EULA, you may not sell or rent the SONY SOFTWARE and its copy to any third party.
- **3. Limited Warranty.** Sony warrants the media on which the SONY SOFTWARE is recorded to be free from physical defects for a period of ninety (90) days from the date of purchase as evidenced by a copy of the receipt. During the applicable warranty period, **Sony** will replace free of charge such media proved to be defective, provided they are returned properly packaged to the place where you obtained it, together with your name, address, and proof of date of purchase. **Sony** will have no responsibility to replace media damaged by accident, abuse, or misapplication. The above limited warranty replaces all other representations, conditions and warranties, whether express or implied, by statute or otherwise and **Sony** expressly disclaims all other warranties and all conditions including, but not limited to, the implied warranties and/or conditions of satisfactory quality and fitness for a particular purpose. The terms of this limited warranty do not affect or prejudice your statutory rights as an ultimate consumer, neither do they limit or exclude any liability for death or personal injury caused by the negligence of **Sony**.
- **4. Termination.** This EULA is effective until terminated. You may terminate this EULA at any time by destroying the SONY SOFTWARE, related documentation, and all copies thereof. This EULA will terminate immediately without notice from Sony, if you fail to comply with any provision of this EULA. Upon termination you must destroy the SONY SOFTWARE, related documentation, and all copies thereof.
- **5. Governing Law.** This EULA shall be governed by and construed in accordance with the laws of Japan.

Should you have any questions concerning this EULA or this limited warranty, please refer to the Customer Service Guide on how to contact VAIO-Link.

# **ENERGY STAR®**

As an Energy Star® Partner, **Sony** has determined that this product meets the Energy Star® guidelines for energy efficiency. The **International Energy Star® Office Equipment Program** is an international program that promotes energy saving through the use of computers and their office equipment. The program backs the development and dissemination of products with functions that effectively reduce energy consumption. It is an open system in which business proprietors can participate voluntarily. The targeted products are office equipment such as computers, displays, printers, facsimiles and copiers. Their standards and logos are uniform among participating nations.

ENERGY STAR is a U.S. registered mark.

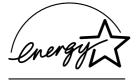

# **Trademarks**

Sony, BlueSpace NE, DVgate, Giga Pocket, HotKey Utility, Memory Stick Formatter, PicoPlayer, PictureGear Studio, Network Smart Capture, SonicStage, Sony Notebook Setup, Sony Style Imaging, UI Design Selector, VAIO Action Setup, VAIO Edit Components, VAIO Media, VAIO System Information, VAIO Web Phone, Memory Stick, the Memory Stick logo, VAIO and the VAIO logo are trademarks of Sony Corporation.

Microsoft, Internet Explorer, Windows Movie Maker, Windows Media Player, Windows XP Professional, Windows Home Edition and the Windows logo are trademarks or registered trademarks of Microsoft Corporation in the U.S. and other countries.

i.LINK is a trademark of Sony used only to designate that a product contains an IEEE1394 connection.

Adobe, Adobe Acrobat Reader, Adobe Premiere LE and Adobe Photoshop Elements are trademarks of Adobe Systems Incorporated.

QuickTime and the QuickTime logo are trademarks used under licence. QuickTime is registered in the U.S. and other countries.

RealOne Player is a trademark or registered trademark of RealNetworks, Inc. in the U.S. and other countries.

PowerPanel is a trademark of Phoenix Technologies Ltd.

Symantec Norton Antivirus is a trademark of Symantec Corporation.

EverQuest is a registered trademark of Sony Computer Entertainment America Inc.

Click to DVD is a trademark of Sony Electronics.

Drag'n Drop CD+DVD is a registered trademark of Easy Systems Japan Ltd.

WinDVD for VAIO is a trademark of InterVideo, Inc.

RecordNow is a trademark or registered trademark of VERITAS.

PowerDVD for VAIO is a trademark or registered trademark of CyberLink Corporation.

All other names of systems, products and services are trademarks of their respective owners. In the manual, the  $^{TM}$  or  $^{@}$  marks are not specified.

Specifications are subject to change without notice.

All other trademarks are trademarks of their respective owners.

Please see the printed Specifications sheet to see what software is available for your model.

# Registering your VAIO

It only takes a few moments to register your Sony VAIO computer.

By registering your computer, you can take advantage of Sony's commitment to quality customer support and receive the following benefits:

- Club VAIO Online support, tutorials, tips and tricks, news, news forums, competitions, free downloads and software updates.
- □ **VAIO-Link** If you are experiencing any problems with your computer, you can check the VAIO-Link website for a possible solution: <a href="http://www.vaio-link.com">http://www.vaio-link.com</a>.
- □ **Guarantee** Protect your investment. See the **Guarantee** sheet for the terms and conditions and refer to your **Troubleshooting Guide** for more information.

To register your Sony VAIO computer, proceed as follows:

- 1 Set up an Internet connection (see also **Configuring your modem (page 127)**).
- 2 Double-click the VAIO Online Registration icon on the desktop. You can also find the link on the Start menu.
- 3 Change your language if necessary and click **Next**.
- 4 Click **Register Now** and then click **Next**.

  This brings you to the website <a href="https://registration.sonystyle-europe.com/vaio/registration.asp">https://registration.sonystyle-europe.com/vaio/registration.asp</a>.
- 5 Fill in your first and last name.
  The serial number of your computer is entered automatically.
- 6 Click Submit.
- 7 Enter your details as required and click **Submit**. Your VAIO is registered and a thank you screen appears. If you entered an email address, you will receive a confirmation email from Club VAIO.
- Once you have registered, you can access **VAIO Online Registration** at any time to update your details without filling in the survey.

# About the software delivered with your computer

This section gives you an overview of what you can do with the software delivered with your computer.

The software package includes preinstalled software as well as applications which you can install from the supplied **VAIO Recovery and Documentation Disc**.

! If you recover your system, some of the applications will not be preinstalled anymore. Please read the **Guide to Troubleshooting / Using VAIO**Recovery Documentation Disc for more information.

Not all the applications listed below are delivered with your model. Please see the printed **Specifications** sheet to see what software is available for your model, and then the **Guide to Troubleshooting / Using the VAIO Recovery and Documentation Disc** booklet for installation details.

Your preinstalled software can mostly be found under **Start/All Programs**.

- Sony software (page 7)
- Operating system and other software (page 15)

# Sony software

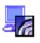

# BlueSpace NE

# Sony Electronics

BlueSpace NE is a software application that allows you to connect to other Bluetooth<sup>TM</sup> devices. By using **Device Discovery**, your Bluetooth<sup>TM</sup> computer will identify all other remote devices equipped with Bluetooth<sup>TM</sup> within the range offered by these devices (this range depends on the "class" of the device). **Service Discovery** will then show the available services for the Bluetooth<sup>TM</sup> device you want to connect to. Once an appropriate service is selected, the settings are completed and you are ready to communicate at distance with the other Bluetooth<sup>TM</sup> device.

If applicable for your model: For more information on BlueSpace NE, refer to the Hardware Guide.

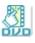

# Click to DVD®

#### Sony Electronics

With Click to DVD<sup>®</sup> you are only a single mouse click away from creating a Hollywood-style DVD masterpiece. By simply connecting a Sony Digital Handycam<sup>®</sup> to this Sony computer via an i.LINK<sup>™</sup> cable, you can turn your family memories into a DVD for all to share. Click to DVD<sup>®</sup> will even guide you through a simple 4-step procedure so you can create DVD menus packed with actively moving chapter icons. If applicable for your model: See **Using Click to DVD (page 82)**.

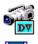

# **DVgate**

#### Sony Electronics

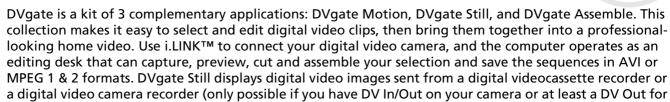

See Using DVgate (page 24).

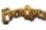

# **EverQuest**

Sony Computer Entertainment America Inc.

DV Gate Still), and saves them as graphic files on your hard drive.

EverQuest is a popular software game that can be played simultaneously by multiple people on the Internet. The link placed on your Windows® desktop brings you to the EverQuest website where you can find out more.

http://everquest.station.sony.com

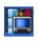

# Giga Pocket

#### Sony Electronics

Giga Pocket\* allows you to watch TV and record your favourite programs on your desktop. Launch the Giga Pocket Demo from the shortcut on your desktop to learn more.

If applicable for your model: Please see the separate online **Giga Pocket Guide** for details on the software, and the **Hardware Guide** for details on using the supplied remote control.

<sup>\*</sup> Only available on desktop models.

# HotKey Utility

HotKey Utility\* gives you quick access to various functions using the **Fn** key, eq. increasing the volume. Please refer to the Combinations and functions with the <Fn> key chapter in the Hardware Guide for more information

\* This function is only available on notebook models.

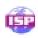

#### ISP Selector

#### Sony Electronics

With the ISP Selector\* you can easily install the Internet Service Provider you want to use. Just choose your country and your language in the drop-down lists and the available providers appear. Click the Install button next to the ISP and the installation begins.

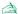

Once you have selected your country, you can only set up ISPs for that country.

\* Depending on your model.

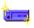

# Memory Stick Formatter

#### Sony Electronics

Memory Stick Formatter\* is a special application for formatting Memory Sticks™. Use this software whenever you reformat Memory Sticks™. Moreover, you may be able to reformat Memory Sticks™ that can not be identified by Windows<sup>®</sup> by using this software.

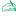

When you format Memory Sticks™ with this software, all data on the Memory Stick™ will be lost. If necessary, take a backup of your data before formatting.

\* Only available on notebooks and desktops with a Memory Stick™ slot.

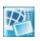

# Network Smart Capture

#### Sony Electronics

Network Smart Capture is an application for capturing still and moving pictures using either a digital camera or a USB webcam connected to your computer, or the Motion Eye camera\* built into VAIO computers. This software allows you to view the photos you capture and send them to various destinations. It includes a web camera feature which you can set up to capture images at timed intervals, without you being in the room! See **Using Network Smart Capture** (page 41).

\* Depending on your model.

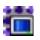

# PicoPlayer

# Sony Electronics

PicoPlayer\* allows you to use Giga Pocket functions such as TV viewing, Video Capsule playback, and record programming when you connect to the Giga Pocket Server of your computer. Using PicoPlayer, you can watch TV even if your computer is not equipped with a TV reception function. To use these functions, you will need to connect to Giga Pocket Server through a network, but PicoPlayer also comes with functions that do not require a network connection.

If applicable for your model: Please see the separate online **Giga Pocket Guide** for details.

\* Only available on desktop models.

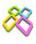

#### PictureGear Studio

#### Sony Electronics

PictureGear Studio is easy-to-use software that is designed to help you get the most enjoyment out of your photographs taken with a digital camera. With the PictureGear Studio software, you can easily load photos into your computer, create photo albums and make prints.

See Using PictureGear Studio (page 66).

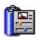

## **PowerPanel**

#### Phoenix Technologies

The PowerPanel\* utility controls the power management of your computer and provides key information about system activity and battery life. Automatic power management selects the most appropriate profile, depending on the application you are working with and the conditions of use. If applicable for your model: See **Managing power with PowerPanel** in the Hardware Guide.

\* Only available on some notebook models.

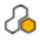

# SonicStage

# Sony Electronics

SonicStage is a software application that uses OpenMG technology, a copyright protection technology developed by Sony Corporation and designed to allow recording and playback of digital music data on a personal computer. Once the data is encrypted and recorded onto the hard disk, OpenMG technology allows it to be played back on the PC but prevents unauthorised distribution. The purpose of OpenMG technology is to create an environment in which larger quantities of high-quality music can be distributed without subsequent unauthorised distribution of the music files.

The SonicStage software encrypts and manages music files either downloaded to a personal computer by using the EMD services or adopted (or created) from your own CD or the Internet.

See Managing audio files with SonicStage (page 56).

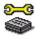

# Sony Notebook Setup

#### Sony Electronics

Use Sony Notebook Setup\* to consult system information, specify preferences for system behaviour, and set up a power-on password for your Sony computer.

If applicable for your model: See **Setting up your notebook with Sony Notebook Setup** in the Hardware Guide.

<sup>\*</sup> Only available on some notebook models.

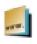

# Sony Style Imaging (shortcut on the desktop)

#### Sony Electronics

Sony Style Imaging is an easy way to share your digital pictures and videos with family and friends. Use Sony Style Imaging with Network Smart Capture to make the most of your images and movies. When you sign up as a Sony Style Imaging member, you can store your pictures and even order prints. Go to the following website to join for FREE:

http://www.sonystyle-imaging.com

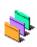

# **UI Design Selector**

## Sony Electronics

You can change the window design of the Sony software compatible with UI Design Selector. See **Changing your windows design with the UI Design Selector program (page 130)**.

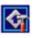

# VAIO Action Setup

#### Sony Electronics

VAIO Action Setup\* helps you manage application settings that control hardware events on your computer. For instance, this software enables you to start your favourite software with the shortcut keys (S Keys). It manages the settings for the Shortcut keys and more. For more information, refer to the Hardware Guide.

\* Only available on some desktop models.

# **VAIO Edit Components**

Sony Electronics Inc.

Designed as a plug-in for Adobe<sup>®</sup> Premiere<sup>®</sup>, VAIO Edit Components includes special features to support your i.LINK<sup>TM</sup>-DV devices, so you can produce superior quality home movies even after editing. Now you can control the DV device from your computer, import and edit the movie, and then export it back to the DV device.

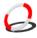

#### VAIO Media

Sony Electronics Inc.

VAIO Media software brings multimedia to your network, enabling you to share music, video, and still image files between your VAIO computers. You can set up one or more computers as "media servers," which store your multimedia files and make them available to the other VAIO computers on your wired or wireless network. VAIO Media consists of: VAIO Media Music Server, VAIO Media Photo Server, VAIO Media Platform and VAIO Media Redistribution.

See Using VAIO Media (page 103).

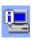

# VAIO System Information

#### Sony Electronics

Thanks to VAIO System Information\*, you can check the **product information** (model name, serial number, BIOS version, OS version and OS serial number) and the **system information** (CPU, clock frequency, system memory and cache memory) of your computer at all times.

\* Not available on all models.

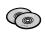

# VAIO Recovery and Documentation Disc

#### Sony Corporation

The VAIO Recovery and Documentation Disc allows you to reinstall the system and the software shipped with your computer. When the bundled device drivers are corrupted or accidentally erased, you can find them on your hard disk drive (C:\Drivers). Reinstalling an individual device driver may correct a problem you are experiencing with your computer, without you having to recover the entire system. Moreover, on this disc you find all the manuals you need. For more information on how to use the VAIO Recovery and Documentation Disc please read the printed Guide to Troubleshooting / Using the VAIO Recovery and Documentation Disc.

You can only use the VAIO Recovery and Documentation Disc on the Sony computer you purchased, and not on any other Sony PC or other manufacturer's PC.

# Operating system and other software

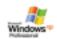

# Windows® XP Professional with Service Pack 1

#### Microsoft Corporation

Built on the proven Windows<sup>®</sup> 2000 operating system, Windows<sup>®</sup> XP Professional delivers a reliable foundation you can count on to keep your computer up and running when you need it most. Not only is the operating system more reliable, it also offers features that make it much faster and easier to recover from system problems.

From its fresh, new look to its more intuitive, task-based design, Windows<sup>®</sup> XP Professional will make your computing experience easier than it has ever been. With support for the latest security standards and enhanced Firewall protection, Windows<sup>®</sup> XP Professional also keeps your data secure and maintains your privacy.

If applicable for your model: For questions and technical assistance, go online to:

http://support.microsoft.com/directory

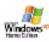

# Windows® XP Home Edition with Service Pack 1

#### Microsoft Corporation

Microsoft<sup>®</sup> Windows<sup>®</sup> XP Home Edition allows you to enjoy a new level of reliability that helps your computer stay up and running. If anything does go wrong, you can quickly roll back to the state your system was in when all was well. The new, simpler visual design lets you use your computer the way you want. If you share a computer with other users, you can each enjoy your own personal preferences because this Windows<sup>®</sup> operating system enables your computer to handle multiple activities at the same time. Windows<sup>®</sup> XP Home Edition automatically shields your computer from unauthorised access when you are on the Internet.

If applicable for your model: For questions and technical assistance, go online to:

http://support.microsoft.com/directory

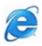

# Internet Explorer 6.0

# Microsoft Corporation

Internet Explorer is the Microsoft Internet browser allowing you to surf the World Wide Web. The Setup Wizard configures your computer to connect automatically to your service provider. A full e-mail package enables you to send and receive mail - including attached files - across the Internet. NetMeeting, Outlook Express and Microsoft Chat are just some of the components bundled with Internet Explorer 6.0. Internet Explorer 6.0 also includes 128-bit encryption, the highest possible level of protection for all your Internet communications, including credit card use and financial transactions. A complete online tutorial helps new users become comfortable using the Internet.

For questions and technical assistance, go online to:

http://support.microsoft.com/directory

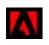

# Adobe<sup>®</sup> Acrobat<sup>®</sup> Reader 5.1

# Adobe Systems Incorporated

Acrobat<sup>®</sup> Reader software allows you to view, navigate, and print electronic documents in Adobe Portable Document Format (PDF), an open file format that is intended to preserve the conformity of documents created on all major computer platforms. With Acrobat<sup>®</sup> Reader, you can open and view PDF files from within your Web browser by clicking a PDF file embedded in an HTML file. You quickly see the first page while the rest of the document is being downloaded.

For questions and technical assistance, go online to:

http://www.adobe.com

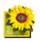

# Adobe<sup>®</sup> Photoshop<sup>®</sup> Elements 2.0

#### Adobe Systems Incorporated

Adobe<sup>®</sup> Photoshop<sup>®</sup> Elements introduces the next generation of image editing with powerful new features that offer something for every user. Delivering the broadest and most productive toolset available, Photoshop<sup>®</sup> Elements helps you explore your creativity, work at peak efficiency, and achieve the highest quality results across all image media.

For questions and technical assistance, go online to:

http://www.adobe.com

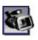

# Adobe® Premiere® 6.0 LE

#### Adobe Systems Incorporated

Complementary with DVgate Motion, Adobe<sup>®</sup> Premiere<sup>®</sup> lets you capture, record, create and edit movies with video, sound, animations, photographs, drawings, text and other material.

This stunningly simple and powerful professional video-editing tool comfortably closes the DV to Web gap. Different tools, including various effects and transitions, help you to prepare your images for editing on tape or CD-ROM.

Adobe<sup>®</sup> Premiere<sup>®</sup> combines professional video editing capabilities and high quality output in a product that is easy to use and versatile.

For questions and technical assistance, go online to:

http://www.adobe.com

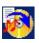

# Drag'n Drop CD+DVD

# DigiOn / Easy Systems Japan

Drag'n Drop CD+DVD\* is designed to be the most simple software to make your own DVDs or CDs. Users can create their own audio CDs or DVDs that can be read in most PCs. You can also burn your own CDs with it. The operation is simple: select the files that you want to write, and drag and drop them into an appropriate box that corresponds to the CD or DVD format. After dropping them, simply press the **DVD Create** button. For questions and technical assistance, go online to:

http://www.ddcd.jp/dd3e/sony/cd/

\* Only available on some notebook models.

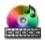

#### PowerDVD for VAIO

#### CyberLink Corporation

Create, define and save DVD video profiles of your own with this CyberLink software designed for the VAIO. Based on PowerDVD XP Standard, PowerDVD XP for VAIO\* helps you customise how your DVDs are played. Enjoy a range of interactive navigation and toolbar settings as well as video/audio controls that can deliver the highest quality viewing and listening experience. For more information and support, go to the website:

http://www.gocyberlink.com

<sup>\*</sup> Only available on desktop models.

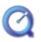

# QuickTime 5.0

#### Apple

QuickTime is the Apple technology that makes video, sound, music, 3D and virtual reality come alive for your Internet browser and Windows.

For further information, see the website at:

http://www.apple.com/quicktime

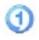

# RealOne Player

#### RealNetworks

RealOne Player is the RealNetworks video and audio player which lets you manage all major types of media in one. Its many features allow you to access over 3000 radio stations with music, news and sports; play and save audio files and create your own audio CDs; and organise your audio and video clips locally before transferring them to portable storage devices.

For further information, see the website at:

http://www.real.com

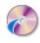

# RecordNow

#### **VERITAS**

RecordNow\* provides high performance CD or DVD recording for enthusiasts and professionals wanting control in their CD or DVD writing experience. Whether you're a first time user or an expert on recording, RecordNow gives you the audio, CD, DVD, video, and MP3 recording tools you need. RecordNow\* provides predictable results creating reliable music and data CD or DVD. For further information, see the website at:

#### http://support.veritas.com

It is only possible to copy DVD media from DVD-R to DVD-R, DVD+R to DVD+R, DVD-RW to DVD-RW, DVD+RW to DVD+RW.

<sup>\*</sup> Only available on some desktop models.

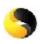

# Symantec Norton AntiVirus (as setup on the hard drive)

#### Symantec

This software package includes a 90-day free subscription to virus definition updates.

With Norton AntiVirus, you can scan files, folders, or entire drives for viruses, and quarantine infected files for submission to the Symantec AntiVirus Research Centre (SARC). Files submitted to SARC are analysed and the results are reported automatically within seven days. When you configure Norton AntiVirus adequately, your computer is safe. Norton AntiVirus can automatically check boot records for viruses at system startup, check programs for viruses at the time you use them, scan all local hard drives for viruses once per week, and monitor your computer for any activity that might indicate the work of a virus in action. It can also scan files you download from the Internet and check floppy disks for boot viruses when you use them.

You must launch the Norton AntiVirus installation, and you will then be prompted to update the virus definitions. This is normal as new viruses will have come out since your VAIO left the factory. For more information, see the online help files and the website at:

http://www.symantec.com/techsupp

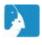

## VAIO Web Phone

#### CallServe Communications Ltd.

Once you have purchased the USB telephone, this Internet Telephone enables you to make telephone calls from your PC via the Internet to any other phone. You can make international calls at significantly lower prices and make phone calls and surf the web at the same time - on just one phone line. For more information, see the online help files and the website at:

http://www.callserve.com/EN/help/index.asp

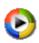

# Windows Media Player 9

#### Microsoft Corporation

Windows<sup>®</sup> Media Player 9 dramatically improves the playback experience, delivering instant-on / always-on streaming, automatically optimised for your needs. It provides a wealth of features and is faster and easier to use than ever before, putting you in control of your media.

For more information, see the website at:

http://support.microsoft.com/directory

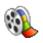

# Windows Movie Maker 2

## Microsoft Corporation

Windows<sup>®</sup> Movie Maker 2 makes home movies amazingly fun. With Movie Maker 2, you can create, edit, and share your home movies right on your computer. Build your movie with a few simple drag-and-drops. Delete bad shots and include only the best scenes. Then share your movie via the Web, e-mail, or CD. Using Drag'n Drop CD+DVD / WinDVD for VAIO\* software you can even take movies you've made and turn them into DVDs. You can also save your movie back to the video tape in your camera to play back on a TV or on the camera itself.

For further information, see the website at:

http://support.microsoft.com/directory

\* Depending on your model.

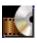

#### WinDVD for VAIO

InterVideo, Inc.

InterVideo Inc.'s WinDVD for VAIO\* is a simple-to-use DVD player. WinDVD for VAIO combines all the features you would expect to find on a standard consumer DVD player, in addition to some very advanced functionalities, full precision video decoding, a choice of user interfaces and video display options. You can play DVD movies, interactive DVD titles, MPEG video content, video and audio CDs. WinDVD for VAIO automatically determines the type of disc in the DVD drive and uses the correct playback method. For questions and technical assistance, go online to:

#### http://www.intervideo.com

\* Only available on notebook models.

# Using Video software

The following video software applications are delivered with your VAIO. Check the printed **Specifications** sheet to see whether they are preinstalled. Then read the printed **Guide to Troubleshooting / Using the VAIO Recovery and Documentation Disc** for installation details, if applicable.

- Using DVgate (page 24)
- Using Network Smart Capture (page 41)

# Using DVgate

DVgate is a software application that enables you to capture and then edit images taken with digital video devices (DV devices), such as digital video camera recorders, on your personal computer. It also gives you the ability to output the edited material for recording on a DV device.

With DVgate, you can easily perform image editing with your computer and a DV device.

DVgate consists of 3 applications:

- **DVgate Motion**;
- **DVgate Still**;
- **DVgate Assemble.**

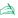

Depending on the computer settings, frames may be lost during video capture and frame duplication when recording edited videos. Please make sure you configure your computer according to the recommended settings to prevent this from happening. To configure your computer to use DVgate, refer to the Online help of DVgate.

# Using DVgate Motion

With DVgate Motion you can capture video and record edited videos on a DV device.

#### Capturing videos:

You can **automatically** or **manually** capture any scene or portion of the images recorded on a DV device, such as a digital video camera recorder. What is more, you can specify the exact scenes that you want to capture while watching the tape playback on the monitor. You can then choose to save the selected scenes as separate files or as one file.

#### □ Recording edited video on a DV device

You can record the edited video on tape using a DV device, such as a digital video camera recorder\*, connected to the computer. With DVgate, you are not limited to recording single clips, but you can record a series of clips on the DV device at one time.

To launch DVgate Motion, proceed as follows:

- 1 Connect the camera to the computer with the i.LINK™ cable and turn on the camera.
- Click Start, All Programs, DVgate, DVgate Motion. DVgate Motion and the Monitor windows appear.
- \* The digital video camera recorder must have a DV-IN connector.

# Capturing videos

You can automatically or manually import videos onto your computer.

To automatically import videos onto your computer, proceed as follows:

- 1 Make sure you have installed DVgate from the VAIO Recovery and Documentation Disc, if applicable (see the printed Specifications sheet and the Troubleshooting Guide / Using the VAIO Recovery and Documentation Disc).
- 2 Launch **DVgate Motion**.
- 3 Click the down arrow and select Import-Auto from the Mode drop-down list. Use the DVgate camera controls buttons to play, rewind or fast forward the tape to the selected time code to begin capturing.

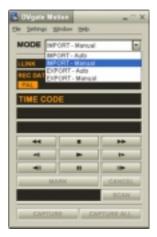

4 Press Play to start the video.
The video begins to play in the Monitor window.

- Click **Mark** to mark the beginning of the first segment.

  The first frame of the segment to be captured is displayed in the **In/Out list** window. Click **Mark** again to mark the end of the segment to be captured.

  The last frame of the segment to be captured is displayed in the **In/Out list** window. Continue to mark as many segments as you want.
- 6 Click **Capture** to import the selected video segment or click **Capture All** to import them all at once. The **Save as a file** window appears.
- 7 Select the location to save the file.
- 8 Click the Save button.
   DVgate captures the segments.
   The Capturing complete message appears.
- 9 Click OK in the DVgate Motion window to finish. Information about the capturing process is displayed in the Report window.
- 10 Click OK.
- 11 Exit DVgate Motion.
  The **Dvmotion2** window appears on the screen.

You can then save the **In/Out list**, which allows you to capture the same video sequences later on, or change the In/Out settings.

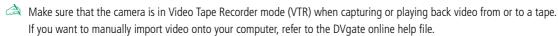

# Recording edited videos on a DV device

To record edited videos on a DV device, proceed as follows:

- 1 Adjust the recording correction values.
- 2 Add files to the Record List.
- 3 Record remotely or manually the video on the DV device.

#### Adjusting the recording correction values

To ensure accuracy in the recording, you can specify recording correction values. Adjustment of the recording correction values is especially important when performing splice recording. You can choose to specify the values yourself or to have them automatically adjusted by using the automatic calibration feature. The values generated by the automatic calibration feature are usually correct.

To automatically adjust the recording correction values, proceed as follows:

- 1 Launch DVgate Motion.
- 2 Click the down arrow and select Export Auto from the Mode drop-down list.
- 3 Select **Adjust on Recording...** from the **Settings** menu. The **Adjust on Recording** dialog box appears.
- 4 Click the AutoAdjust button. DVgate Motion activates the connected DV device and automatically finds the adjustment values.
- 5 Click **OK**.

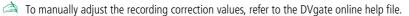

#### Adding files to the Record List

To add files to the Record List, proceed as follows:

- Launch **DVgate Motion**.
- Click Add in the DVgate Motion AVI file list. The **Add** dialog box appears.
- Select a file and click **Open**. The specified file is added and the serial number, first and last images, time code, file length and file name are displayed.
- ★ DVgate Motion adds all serial numbered files with the same name if you select **Add all divided files saved with the same name**. Serial numbered files are created when you specify to save files as multiple files in DVgate Motion and DVgate Assemble.

All newly added files are appended to the end of the list.

You can drag multiple files at one time; however, the order in which they are added is unpredictable.

You can record AVI files with different sound modes on a DV device, but about one second of no sound (depending on the DV device) may occur at the point where the sound modes change.

You can only add AVI files using DV Codec as video compression; MPEG files are not supported.

When recording a video sequence, make sure that all images are saved in the same mode. Recording in different modes might cause sound or image distortions during playback.

After adding the files to the Record List, you can still change the order of the files, add or delete files.

To change the order of the files in the Record List, proceed as follows:

- Click the file you want to move while holding down the mouse button.
- Drag the file to the appropriate position and then release the mouse button.

To remove a file from the Record List, proceed as follows:

Click the file you want to remove.

#### Click **Delete**.

The removed file is filled by the subsequent file and the files are renumbered. Click **Delete All** to remove all files.

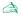

You can select multiple AVI or still picture files from the Record List by clicking them while holding down the <Shift> or <Ctrl> key.

When you move multiple files, they are all moved together.

You can undo changes by choosing **Undo** from the **Edit** menu immediately after inserting, moving or deleting (a) file(s).

You can save a **Record List** for future use. Record List files can only be used in DVgate Motion.

To preview a clip, proceed as follows:

- Select the file you want to preview in the **DVgate Motion AVI file list** window.
- Click Preview.

The **Monitor** window and the **Preview** window appear.

The **Monitor** window shows the first frame of the file.

Click the **Previous File** button or on the **Next File** button to select the file you want to preview. Click **Preview All** to preview all the files shown in the list.

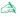

Previous File and Next File are buttons for moving the preview from one selected file to another. They are not designed for navigation purposes within the list. Consequently, you cannot click them when only one file is selected. When you select only one file, Previous File and Next File do not function

#### Recording on the DV device

You can automatically or manually export videos from your computer to a DV device.

To automatically export videos from your computer to a DV device, proceed as follows:

- Connect the camera to the computer with the i.LINK™ cable and turn on the camera.
- Launch **DVgate Motion**.
- Click the **down** arrow and select **Export-Auto** from the **Mode** drop-down list.
- Click the Add button in the DVgate Motion AVI file list window and select the video file you want to export.

#### 5 Click Record or Record All.

The **Output** dialog box appears.

- 6 Select the **Add blank image** option button.
  - ☐ You can add blank frame(s) during recording if you select the **Append** option button in the **Output** dialog box.

Blank frame(s) can be placed in the following locations:

**Head:** A blank image is placed before the start of the video sequence during recording.

Tail: A blank image is placed after the end of the video sequence during recording.

**Both:** Blank images are placed before the start and after the end of the video sequence during recording.

☐ You can specify the length of a blank image by entering the number of frames in the **Length** box in the **Output** dialog box.

#### 7 Click OK.

The **Output** dialog box closes and recording starts.

Video sequences are recorded on the DV device in the order in which they are arranged in the **Record List**.

- ★ Clicking **Record All** will send all the video files shown in the **Record List** to the connected device. Clicking **Record** will send only the video files selected from the **Record List** to the connected device.
- Even if you specify not to add blank frames, several blank frames are always placed at the end of the recorded segment regardless of the settings. This is to prevent image noise from being recorded when recording stops.

Do not quit or log off from Windows<sup>®</sup> while recording. Otherwise, recording will fail.

Disable the screen saver in Windows<sup>®</sup>.

Do not start other applications or move any active window while recording.

Recording from the very beginning of the tape may not be successful if you record by controlling the video device through DVgate Motion.

Do not turn the power switch on the digital video camera recorder to **Camera** or turn it off while DVgate Motion is recording. Never switch the input sources when recording on a digital videocassette recorder as this might prevent recording.

If you want to export manually videos from your computer to a DV device, refer to the DVgate online help file.

# Using DVgate Still

DVgate Still is an application that displays digital video images sent from DV devices such as a digital videocassette recorder or a digital video camera recorder and that captures them as still pictures. The following functions are featured:

- Control the connected DV device and display a video image on the screen of your VAIO.
- Capture 30 frames of still pictures in total with respectively 15 frames in the forward and backward directions.
- □ Capture only one frame of a still picture.
- □ Save a captured still picture in BMP, JPEG, GIF or DVF format.
- The sound recorded with the image, is not played.

# Capturing pictures

There are two capture modes in DVgate Still: the **Continuous Capture** mode and the **Single Frame Capture** mode.

#### □ Continuous Capture mode:

If you capture pictures during **Play** mode, you can capture 30 frames of still pictures in total with respectively 15 frames in the forward and backward directions. All still pictures already captured, are lost. If you capture during **Pause** mode, you can capture only one frame of a still picture.

Immediately after you capture during **Play** mode in **Continuous Capture** mode, the DV device pauses. **This is normal**.

# Single Frame Capture mode:

You can capture one frame of a still picture. The captured result is the same even if you capture during **Play** or **Pause** mode.

Capturing 30 frames in **Continuous Capture** mode replaces all 30 frames. Capturing only one frame overwrites the first frame of the still picture, capturing the next frame overwrites the second frame, and so on.

To toggle between **Continuous Capture** mode and **Single Frame Capture** mode, proceed as follows:

- 1 Click Settings in the DVgate Still window.
- 2 Choose Capture...
  - The **Capture Settings** window appears.
- 3 Select the **Capture frames continuously** option button to capture in **Continuous Capture** mode. Clear the **Capture frames continuously** option button to capture in **Single Frame Capture** mode.

To capture pictures, proceed as follows:

- 1 Make sure you have installed DVgate from the VAIO Recovery and Documentation Disc, if applicable (see the printed Specifications sheet and the Troubleshooting Guide / Using the VAIO Recovery and Documentation Disc).
- 2 Connect the DV device to your computer.
- 3 Launch DVgate Still (Start/All Programs/DVgate/DVgate Still).

The **DVgate Still** window appears.

- 4 Set the DV device to the Play or Pause mode. The video image appears in the Monitor window.
- 5 Click the Capture button.
  The video image in the Monitor window is being captured.
- Dragging the slider in the **Capture** window to the left or right lets you display the still picture before or after the current one.
- ! If you exit DVgate Still without saving the captured still picture, it is cleared.
- ! Even if you attempt to capture continuous pictures, you may not be able to capture some frames. In this case, exit all applications other than DVgate Still and then retry to capture them.

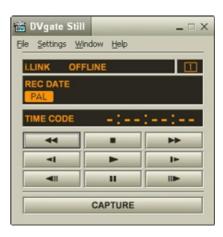

# Saving the captured pictures

You can save the still pictures displayed in the **DVgate Still - Still** window in either one of the following formats: BMP, JPG, GIF or DVF.

To save the captured pictures, proceed as follows:

- 1 Launch DVgate Still and capture images.
- 2 In the **DVgate Still Still** window, select a still picture you want to save.

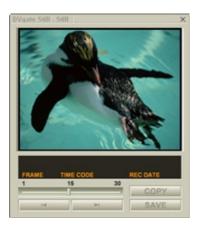

- 3 Click the Save button.
  The Save As dialog box appears.
  Use the Location to Save drop-down list to select a folder.
  Select a file format from the File Format drop-down list.
- 4 Click **Save**. The captured picture is saved.

# Using DVgate Assemble

DVgate Assemble enables you to edit video files and still image files captured with DVgate Motion and DVgate Still. Afterwards you can splice them together to form one single file. You can save the resulting spliced video sequences as AVI, MPEG1, or MPEG2\* format files.

To launch DVgate Assemble, proceed as follows:

- Click Start.
- Point to All Programs, DVgate and then to DVgate Assemble. The DVgate Assemble main window appears.
- \* Depending on your model.

#### Creating an Assemble List

You can create an **Assemble List** with files you want to splice together. Afterwards you can always edit the Assemble List by changing the order of the files and adding or deleting files.

To add files to an Assemble List, proceed as follows:

- Make sure you have installed DVgate from the **VAIO Recovery and Documentation Disc**, if applicable (see the printed Specifications sheet and the Troubleshooting Guide / Using the VAIO Recovery and Documentation Disc).
- Launch **DVgate Assemble**.
- 3 Click the Add button. The **Add** dialog box appears.
- Choose **AVI file** in the **Files of type** drop-down box. If you select Add all divided files saved with the same name, DVgate Assemble will add all serial numbered files with the same name to the list. Serial numbered files are files that are created when DVgate Motion saves files that are split and applies consecutive numbers to them. The numbers of the split files have 4 digits and increase one unit at a time starting with 0001.
- 5 Select a file and click **Open**. The AVI file is added to the list.

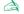

Imported files are added at the end of the Assemble List.

You can only add video files in AVI (DV CODEC) format, and still image files in BMP, JPEG, and GIF formats. Please see the help files for information on converting non-compatible AVI files.

When you add a still image file (BMP, JPEG, or GIF), the number of frames, converted size, and size conversion mode are shown.

You can save an Assemble List for future use. Assemble List files can only be used in DVgate Assemble.

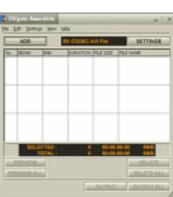

### Editing AVI files

You can edit the AVI files in the Assemble List for the exact scenes you want to use. For example, there is no need to recapture files even if you only want to use one particular scene from a longer video sequence originally captured with DVgate Motion. Note that the process of removing the exact scene is only enabled when one AVI file is selected from the Assemble List. However, this command is disabled when more than one file are selected.

To edit the AVI files in the Assemble List for the exact scenes you want to use, proceed as follows:

- 1 Launch **DVgate Assemble**.
- 2 Select the AVI file you want to edit from the **Assemble List**.
- 3 Choose Edit a clip... from the Edit menu.
  The DVgate Assemble Clip dialog box appears.
- 4 Click the **Preview** button.

The video sequence of the selected file is played back.

You can move the playback position to the **Begin** point or the **End** point by clicking the **Begin** or **End** point of the image.

Click the **Begin** button when you see the scene to be used as the **Begin** point.

The **Begin** point image and the time code appear in the lower part of the dialog box.

Click the **End** button when you see the scene to be used as the **End** point.

The **End** point image and the time code appear in the lower part of the dialog box.

5 Click **OK**.
The AVI file is edited.

### Combining still images with video images

To combine still images with video images, proceed as follows:

- 1 Launch **DVgate Assemble**.
- 2 Click the Add button. The Add dialog box appears.
- 3 Select the image file type from the Files of type drop-down list.
- 4 Select your image file and click **Open**. The image is added to the **Assemble List**.
- Choose **Edit a clip...** from the **Edit** menu in the main window. The **DVgate Assemble Clip** dialog box appears.
- 6 Enter the insertion time in seconds or frames.
- 7 Turn the Wide TV mode on or off.
- 8 Select the screen size.
- 9 Adjust the height and width of still images when they are output:
  - □ **Full size:** Enlarges the screen size to the full monitor size. The aspect ratio may change with this selection.
  - Original Size: Retains the original size of the image, without reduction or enlargement.
  - ☐ **Full size using aspect ratio as saved:** Enlarges the screen size to the maximum without changing the aspect ratio.
- 10 Click the Settings button. The Settings window appears.
- 11 Select the final format of the combined file, choosing from AVI, MPEG1 or MPEG2 (if available)\*.

12 Click **OK**. The **Assemble List** appears.

13 Click OK.

The still and video images are combined.

\* Choosing MPEG1 as the format will reduce the size of the file considerably.

#### Saving the edited video

To save an edited video sequence, proceed as follows:

- 1 Click the **Output** or the **Output All** button. The **Save As** dialog box appears.
  - Information on the output file and the amount of free disk space is shown in the lower part of the **Save As** dialog box.
- 2 Select the location where you want to save the file and type the name of the file in the **File name** text box.
- 3 Click Save.
- 4 The **Outputting as an AVI file** dialog box appears and splicing begins.
- The **DVassemble** window appears and displays the **Exporting/Save to an AVI file complete** message. The set time and the size that the file is split into are displayed when outputting an AVI file.
- 6 Click **OK**. The edited video is saved.
- When you click the **Output** button, only the files on the Assemble List that have been selected, are connected and output as a file. Clicking **Output All** means that all the files on the Assemble List are connected and output.

The file name is the name that was entered in the **Save As** dialog box. A 4-digit serial number is attached to the file name, e.g., test001-0001.avi, then test001-0002.avi, test001-0003.avi.

### Using Network Smart Capture

Network Smart Capture allows you to manage photos and movies taken with an i.LINK™ -compatible digital camera or USB Web camera. You can capture and enhance video or still images to share with your family and friends over the Internet or via e-mail.

Refer to the documentation that came with your compatible i.LINK™ device for information on operating conditions and proper connection. Before connecting i.LINK™-compatible peripherals to your computer, such as an optical drive or hard disk drive, make sure they are compatible with your computer's Microsoft® Windows® operating system and check the required operating conditions of the devices.

### Launching Network Smart Capture

To launch Network Smart Capture, proceed as follows:

- 1 Make sure you have installed the software from the VAIO Recovery and Documentation Disc, if necessary.
- 2 Connect your i.LINK™-compatible digital camera or USB Web camera to your computer and turn it on.
- In the Start menu, select All Programs, Network Smart Capture, and then Network Smart Capture.

The **Network Smart Capture** main window appears.

If a blue screen appears in the **Finder** window, there is no data input from a digital camera or camcorder.

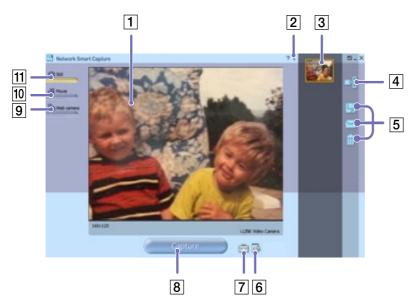

#### Description/Function Icon

| 1  | Finder window          | Displays images in real-time                                                                                                   |
|----|------------------------|----------------------------------------------------------------------------------------------------|
| 2  | Help                   | Displays the online Help documentation                                                                                         |
| 3  | Data list              | Displays thumbnails of captured images                                                                                         |
| 4  | Display Image          | Opens captured images in the <b>Finder</b> Window                                                                              |
| 5  | Task bar               | See Managing your images and movies (page 54) for details                                                                      |
| 6  | Select Capture<br>Menu | Enables you to customise an image and add effects                                                                              |
| 7  | Change Setting         | Enables you to set preferences                                                                                                 |
| 8  | Capture button         | Records the image in the Finder window. This button changes to <b>Record</b> in Movie mode and <b>Start</b> in Web camera mode |
| 9  | Web Camera             | Captures still images according to specified settings                                                                          |
| 10 | Movie Mode             | Captures moving images                                                                                                    |
| 11 | Still Mode             | Captures still images                                                                                                    |

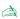

Some cameras and camcorders need to have recording media inserted before an image can be displayed in the **Finder** window. Read the manual supplied with your digital camera or camcorder for more information.

### Using Still mode

To take still pictures with the Network Smart Capture software, proceed as follows:

- 1 Connect your i.LINK™-compatible digital camera or USB Web camera to your computer and turn it on. The viewfinder image appears in the main window.
- 2 Launch Network Smart Capture.
- 3 Click Still near the top left-hand corner of the screen.

#### Making settings for Still mode

Before you capture a still image, you can set your own preferences.

To make your settings for Still mode, proceed as follows:

1 Click the **Select Capture Menu** icon a near the bottom of the screen to view capture options for your still image capture:

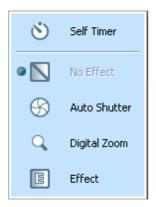

For more on the Effect option, see Applying effects to your images and movies (page 53).

2 Click the **Change Setting** icon an ear the bottom of the screen.

The **Still Image Setting** window appears, containing four tabs:

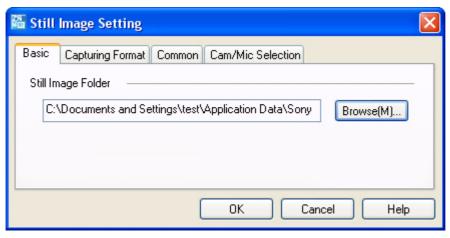

- □ **Basic** Select a folder destination for your images.
- □ **Capturing Format** Select the image size in pixels and adjust the image quality.
- □ **Common** Enable or disable the sound and animation effects.
- □ **Cam/Mic Selection** Allows to select the camera to be used for Network Smart Capture.
- 3 Click each tab to view the options and set preferences.
- 4 Click **OK** when you have finished.
- If using a web cam, a further tab allowing Camera Adjustment is available.

### Capturing an image in Still mode

To capture an image in Still mode, proceed as follows:

- 1 Use your digital camera or camcorder to locate the image you want to capture.
- When you see the image you want in the **Finder** window, click **Capture** You can capture a single image or several images at once.

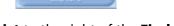

- Your captured images are stored as thumbnail images in the **Display List** to the right of the **Finder** window.
- 4 Click the thumbnail images or arrows to the right of the **Finder** window to view your captured images. As each image is captured, it appears in the **Finder** window.

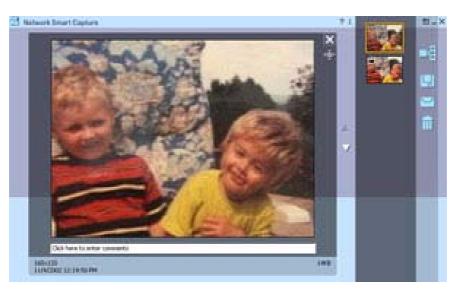

### Using Movie mode

To capture a home movie, proceed as follows:

- 1 Connect your i.LINK™-compatible digital camera or USB Web camera to your computer and turn it on. The viewfinder image appears in the main window.
- 2 Launch Network Smart Capture.
- 3 Click Movie to activate Movie mode.

#### Making settings for Movie mode

Before you capture a moving image, you can set your own preferences.

To make your settings for Movie mode, proceed as follows:

1 Click the **Select Capture Menu** icon near the bottom of the screen to view setting options for your moving image capture.

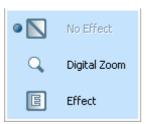

For more on the Effect option, see Applying effects to your images and movies (page 53).

2 Click the **Change Setting** icon to view the available options for your movie capture.

The **Movie Clip Setting** window appears, containing four tabs:

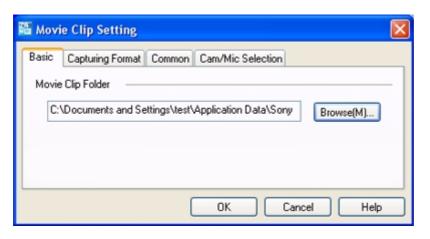

- □ **Basic** Select a folder destination for your movies when recording video clips.
- Capturing Format Adjust the image quality, reduce noise, and set the maximum recording time for your movie capture.
- Common Enable or disable the sound and animation effects.
- ☐ Cam/Mic Selection Allows to select the camera to be used for Network Smart Capture.
- 3 Click each tab to view the options and set preferences and click **OK** when you have finished.
- if using a web cam, a further tab allowing **Camera Adjustment** is available.

### Capturing an image in Movie mode

To capture an image in Movie mode, proceed as follows:

- 1 Use your digital camera or camcorder to locate the moving image you want to capture.
- When you see the image you want in the **Finder** window or in the camcorder's viewfinder, click **Record** to begin recording your movie.

The **Movie Player** icon appears.

Click **Stop** when you have finished recording your movie.

The first frame of your movie appears in the data list to the right of the **Finder** window. Network Smart Capture automatically stops recording according to the recording time you set in the **Movie Clip Setting** window.

You can preview your movie in the **Finder** window by double-clicking the movie thumbnail in the data list.

### Using Web camera mode

With the Web camera function, you can set up the camera and software to take still images automatically, without you being there, according to conditions you specify. The function allows you to set a time interval for regularly capturing images, and a time period during which images are automatically captured.

To set the camera up as a Web camera, proceed as follows:

- 1 Connect your i.LINK™-compatible digital camera or USB Web camera to your computer and turn it on. The viewfinder image appears in the main window.
- 2 Launch **Network Smart Capture**.
- 3 Click Web camera to activate Web camera mode.

#### Making settings for Web camera mode

Before you capture a Web camera image, you can set your own preferences.

To make your settings for Web camera mode, proceed as follows:

1 Click the **Select Capture Menu** icon an ear the bottom of the screen to view setting options for your image capture.

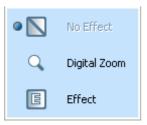

For more on the Effect option, see Applying effects to your images and movies (page 53).

Click the **Change Setting** icon to view the available options for your image capture.

The **Web Camera Setting** window appears, containing six tabs:

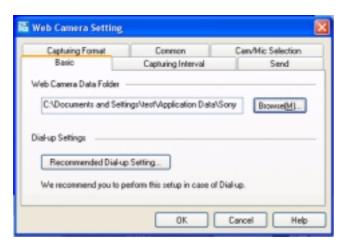

- **Basic** Select a folder destination to store your images, and choose your dial-up setting.
- **Capturing Interval** Set your Web camera to capture images at intervals or whenever there is movement.
- **Send** Set your upload options. You can make FTP and Web page settings here too.
- **Capturing Format** Select the image size in pixels and adjust the image quality.
- **Common** Enable or disable the sound and animation effects.
- **Cam/Mic Selection** Allows to select the camera to be used for Network Smart Capture.
- Click each tab to view options and set preferences and click **OK** when you have finished.

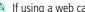

If using a web cam, a further tab allowing **Camera Adjustment** is available.

### Capturing an image in Web camera mode

To capture an image in Web camera mode, proceed as follows:

- 1 Use your digital camera or camcorder to locate the moving image you want to capture.
- When you see the image you want in the **Finder** window or in the camcorder's viewfinder, click **Start** to begin.

The **Web Camera Reservation Wizard** appears, guiding you through the initial settings.

3 Click Finish in the final screen.
The automatic function is set up and the pictures are taken according to your settings.

### Applying effects to your images and movies

You can add effects to real-time images or movies displayed in the **Finder** window. You can use a different effect for each picture.

To add effects, proceed as follows:

- 1 Click the **Select Capture Menu** icon **a** at the bottom of the screen.
- 2 Select the **Effect** option from the list. The **Effect Selection** window appears.

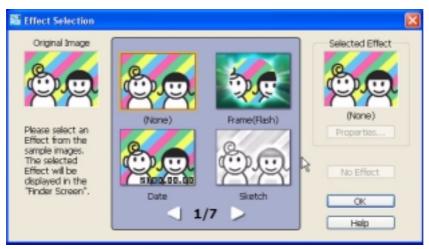

- 3 Choose from the range of effects and animations.
- 4 Click **Properties** to select the level of each effect.

To remove an effect, select **Cancel Effect** from the **Select Capture Menu** list or **No Effect** from the **Effect Selection** window.

### Managing your images and movies

The task buttons to the right of the **Network Smart Capture** window enable you to perform various functions with your images or movies.

|                | Save As                       | Saves still images in JPEG format and movie images in MPEG format to your required location.                 |
|----------------|-------------------------------|----------------------------------------------------------------------------------------------------|
| $\blacksquare$ | Send attached Image by E-mail | Launches your e-mail program with a new message window containing the still image or movie as an attachment. |
| i              | Delete                        | Discards any or all of your images and videos.                                                               |

You must be connected to the Internet before attempting to e-mail your still images or videos.

### Viewing the online Help

For more information about Network Smart Capture, see the application's online Help files.

To view the online help, proceed as follows:

From the **Start** menu, click **All Programs**, **Network Smart Capture**, and click **Help** from the submenu.

Alternatively:

Click the **Help** icon in Network Smart Capture's main window.

# Managing audio files with SonicStage

SonicStage lets you play and record audio CDs and import digital audio files while maintaining the copyright information of the contents. When you record an audio CD with SonicStage onto your computer's hard disk drive, the default format is ATRAC3. Other possible formats are: WAV, WMA, ATRAC3Plus. The imported data can be played on your computer or transferred to external devices or media. SonicStage converts your existing MP3, WMA and WAV format audio files into the default ATRAC3 format.

To open SonicStage, proceed as follows:

- 1 Click the **Start** button on the **Windows**® taskbar.
- 2 Point to **All Programs**, **SonicStage** and then click **SonicStage**.
- 3 The **Please confirm setup** dialog box appears. You can set SonicStage as the default application for playing audio CDs by selecting the appropriate check box.
- 4 Click Yes.
  The Welcome to SonicStage window appears if you open SonicStage.
- Close the window.The **SonicStage** main window appears.

| 1  | Recording button       | Displays the <b>Recording Assistant</b> window. Select a source icon and a target icon.                                                                                                    |
|----|------------------------|----------------------------------------------------------------------------------------------------|
| 2  | Source icons           | As a source you can use:  - the <b>Music drive</b> : files from the music database <b>Music Drive</b> managed by SonicStage, or the audio files registered to a playlist on the <b>Music Drive</b> .  - a <b>CD</b> : files from an audio-CD, CD-R and CD-RW.  - a <b>MD</b> : files from a MiniDisc inserted into a Net MD* slot.  - a <b>MS</b> : files from a MagicGate Memory Stick <sup>TM</sup> inserted into a Memory Stick <sup>TM*</sup> slot. |
|    |                        | - <b>Devices/Media</b> : files from a Network Walkman or an external NetMD device.                                                                                                    |
| 3  | Import button          | Displays the <b>Import</b> window. You can use this window to import audio files stored on the computer into the <b>Music Drive</b> and register them to a <b>Playlist</b> .                                                                                                    |
| 4  | Simple Mode button     | Switches the <b>Main</b> window to <b>Simple Mode</b> . You can also switch to <b>Simple Mode</b> by clicking the shortcut key <b><f11></f11></b> .                                                                                                    |
| 5  | Close button           | Closes SonicStage.                                                                                                    |
| 6  | <b>Help</b> button     | Displays the help file.                                                                                                    |
| 7  | Operation area         | The Playback area, Content area or Edit area are displayed in this area.                                                                                                    |
| 8  | Menu button            | Displays the main menu of SonicStage.                                                                                                    |
| 9  | Volume control buttons | Here you can:  - turn the sound off or on;  - turn the volume down;  - turn the volume up.                                                                                                    |
| 10 | Equalizer button       | In the <b>Equalizer</b> menu: - you can select a preset equalizer setting: flat, rock, pop, jazz or classical; - put the equalizer off; - change the equalizer settings.                                                                                                    |

| 11 | Sound Effect button | You have the choice between:  - Vocal Canceller: the Vocal Canceller cannot be applied to songs on a MiniDisc.  - Sounds Effects Off. |   |
|----|---------------------|----------------------------------------------------------------------------------------------------|---|
| 12 | Visualizer button   | The <b>Visualizer</b> window shows various visual effects while playing an audio file.                                                | Î |
| 13 | Internet button     | Opens or closes the <b>Internet Panel</b> . It allows you to download or stream audio files via EMD services.                         |   |

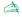

The CDDB2® (Compact Disc Database) Music Recognition Service registration wizard enables you to register with CDDB. You need Internet access on your computer to register and use this service. For more information regarding CDDB2 registration, click the **Help** button.

<sup>\*</sup> Only possible when you have this slot built-in on your machine.

### Recording from a CD

You can, for example, record songs from audio CDs and import them to playlists in SonicStage.

To record a CD, proceed as follows:

- 1 Insert an audio CD into your system's optical disc drive.
- 2 Click the **Recording** button (1).
- 3 Click the CD icon as your source (2).
- 4 Click the **Music Drive** icon as your target (3).

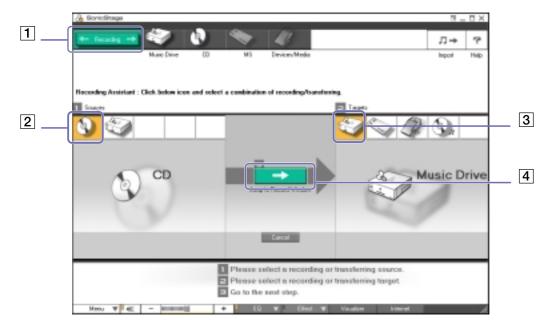

- 5 Click the **Jump to Record Window** button (4). The **RecordPanel** window appears.
- 6 If you only want to record a few songs, click the **Show List** Show List button. The list of tracks on your audio CD appears.
- 7 If necessary select the format and bit rate for recording by clicking the **Change CD Recording Format** button.
- You can select specific tracks on your CD by deselecting the check boxes from the tracks you do not want to record. You can clear all selected tracks by selecting the empty **Select All** check box, and then selecting the tracks you want to record. For each song you can determine the song title, the artist and the genre.
- 9 Click the **Rec Selection** button to begin recording.
  When you want to record all the songs of the audio CD to the playlist, you click the **Record All** button.
- 10 When the recording is finished, the new playlist appears in the file tree view in the right pane.

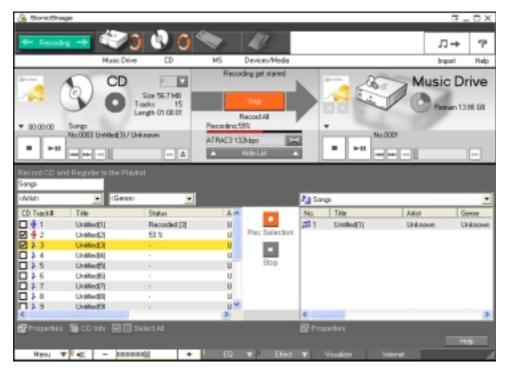

When you record from an audio CD on your optical disc drive for the first time, the **CD Drive Optimization** dialog box appears. Click **Start** to verify your optical disc drive. Once the verification is performed, recording begins.

You can display the name of the CD and its songs by clicking the CD Info button and after registering with CDDB.

### Transferring songs (check in/out)

You can transfer songs between the playlists on your **SonicStage** software and external devices or media (for example, Memory Stick™ Walkman, Network Walkman, CD-RW). For more information on using your external devices or media, see the documentation that came with the product.

### Checking out songs

Checking out songs means transferring audio files from a computer to an external device (for example, a portable player).

To check out songs, proceed as follows:

- 1 Connect the external device or insert the media (for example, a MagicGate Memory Stick™) into your computer.
  - Your computer automatically recognises the connected external device or media and the **Check-In/Out** window appears.
- 2 Click the Show List button to see which songs you have in the Music Drive.
- 3 In the **Tree** view on the left, select the playlist containing the song(s) to check out.
- 4 In the **List** view on the left, select the track to check out. To check out more than one song at a time, hold down the **<Ctrl>** key and select additional songs.
- 5 If necessary, select the transfer mode for checking out.
- 6 Click the **Check Out** button or drag the song to the appropriate position in the song list of the external device or media.

  The checking out begins.
- SonicStage does not work with the blue Memory Sticks™. For more information, read the OpenMG manual.
  - To cancel **Check Out**, click **Stop**, or click **Cancel** in the processing dialog box that is displayed during the **Check Out** process.

### Checking in songs

After checking out audio files, you can transfer those files back to the hard drive. This is what we call checking in.

The songs that you transfer like this can only be checked in to the hard drive of the same computer from which the songs were checked out.

To check in songs, proceed as follows:

- 1 Connect the external device or insert the MagicGate Memory Stick™ into your computer. Your computer automatically recognises the connected external device or media and the Check-In/Out window appears.
- 2 Click the **Show List** button to see which songs you have on your Memory Stick™.
- 3 Select on the right-hand side the track to check in. To check in more than one song at a time, hold down the **<Ctrl>** key and select additional songs.
- 4 If necessary, select the transfer mode for checking in.
- 5 Click the Check-In button. The checking out begins.
- To cancel **Check In**, click **Stop**, or click **Cancel** in the **Processing** dialog box that is displayed during the **Check In** process.

### Additional features

- □ **SonicStage Backup Tool** You can back up and restore all the music, graphics and information data managed by **SonicStage**. You must be connected to the Internet to use the **SonicStage** Backup Tool.
- Import audio files in various formats You can import audio files with various formats, such as MP3, WAV and WMT standards. You can also import audio files that comply with the Microsoft<sup>®</sup> Windows<sup>®</sup> Media™ Technologies (WMT) standard, identified by ASF or WMA extensions. Manage your audio files through the Playlist feature of SonicStage.
- Manage imported songs on the Playlist Additional features are available when you register your imported songs through the Playlist feature of SonicStage. You can manage your music by creating your own list of songs categorised by genre or artist, displaying your song list in the Playlist feature, and arranging your songs in a customised order using the Playlist folders. Edit your music by combining multiples songs into a single one, or divide one song into two, by using the Combine and Divide features.
- □ **Simple mode** The main **SonicStage** window in **Simple mode** is a smaller, compact version of the **Full mode** view. This can be useful when you want to listen to songs with **SonicStage** while using other software, or whenever you feel that **Full mode** view is intrusive. The design of the main **SonicStage** window in simple mode can be changed by selecting a new "skin", which enhances the appearance of the window. The **Simple mode** feature enables you to perform playback operations only.

# Using PictureGear Studio

The PictureGear Studio software is designed to creatively manage your digital pictures. With its easy-to-use features, you can quickly load images from your digital camera or camcorder, print high-quality photos, create custom labels, and design personalised photo albums or binders to share with friends and family.

To share a PictureGear Studio creation over the Internet or by using another computer, use the **Export** feature. See **Using the Export feature** (page 77).

## Launching PictureGear Studio

To launch PictureGear Studio, proceed as follows:

- 1 Make sure you have installed the software from the VAIO Recovery and Documentation Disc-ROM, if necessary (see the Specifications sheet and the Troubleshooting Guide / Using the VAIO Recovery and Documentation Disc).
- In the Start menu, select All Programs, PictureGear Studio, and then PictureGear Studio. The PictureGear Studio main window appears.

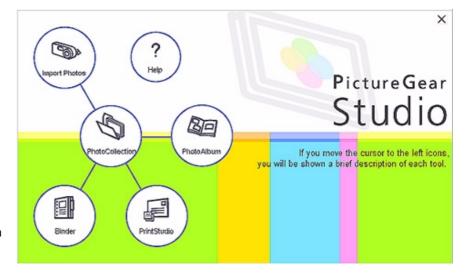

Move the mouse cursor over each feature to see a description of it on the right-hand side.

## Using the Import feature

With the Import feature, you can capture and import pictures from your USB digital camera / camcorder or TWAIN-supporting scanner to your computer. Once you have imported the pictures, you can select your favourite pictures and save them in handy folders for future use.

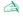

 Connect your digital camera or camcorder to your computer, or insert your Memory Stick™ into the appropriate slot, before attempting to import pictures.

When you initially connect your digital camera or camcorder, or insert a Memory Stick<sup>TM</sup>, Windows<sup>®</sup> XP may attempt to recognise the device or media. In this case, an identification window appears in which you have to select the device.

### Using the Import feature with a USB device

To use the Import feature with a USB device, proceed as follows:

- Connect your digital camera / camcorder to your computer or insert the Memory Stick™ you are using.
- In the PictureGear Studio main window, click **Import Photo**. The **PhotoCollection Import** window appears.
- Click **Import Photo**. Your connected device is displayed in the **Select Device** window.
- Click **List** to view all the pictures located on the device or media.
- Make your selections and click **Import Selected Photos**. The **Specify Folder** window appears.
- Select a folder option.
- If you are importing to a new folder, type in the folder name.
- Click Start Importing. The **Adjust** window appears.

- Click to make any adjustments you want to make to the pictures.
   The Adjust window displays an enlarged version of the picture on the right and thumbnail versions on the left.
   Click Save to relocate the individual picture to a new folder.
  - Click **Delete** to remove the picture from the photo collection.
  - ☐ Click **Rotate** to change the picture's position.
  - ☐ Click **Trim** to crop the picture or capture a specific area.
- 10 Click Finish Importing to save the imported pictures in a photo collection (see Using the PhotoCollection feature (page 70)).

### Using the Import feature with a TWAIN device

To use the Import feature with TWAIN-supporting devices (a scanner, for example), proceed as follows:

- 1 Make sure the photo capture software delivered with the device is installed on your computer, and connect your scanner or other TWAIN device to your computer.
- In the PictureGear Studio main window, click Import Photo.
  The PhotoCollection Import window appears and your connected device is displayed in the Select window.
- 3 Click the **Camera** icon and select a folder option.
- 4 If you are importing to a new folder, type in the folder name.
- 5 Click Start Importing.
  The photo capture application that was provided with the device launches automatically.
- 6 Use the photo capture application to import the photos. When import is complete, the **Adjust** window appears, displaying an enlarged version of the picture on the right and thumbnail versions on the left.
  - Click Save to move the individual picture to a new folder.

- Click **Delete** to remove the picture from the photo collection.
- Click Rotate to change the picture's position.
- □ Click **Trim** to crop the picture or capture a specific area.
- 7 Click Finish Importing to save the imported pictures in a photo collection (see Using the PhotoCollection feature (page 70)).

## Using the PhotoCollection feature

You can organise and manage your imported pictures on your computer's hard drive.

To use the PhotoCollection feature, proceed as follows:

1 In the PictureGear Studio main window, click **PhotoCollection**.

Alternatively, go to **Start**, **All Programs**, **PictureGear Studio**, **Tool** and then click

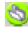

#### PhotoCollection.

The **PhotoCollection** window appears, with a list of available photo sources displayed on the left, and the selected source's contents displayed as thumbnail pictures on the right.

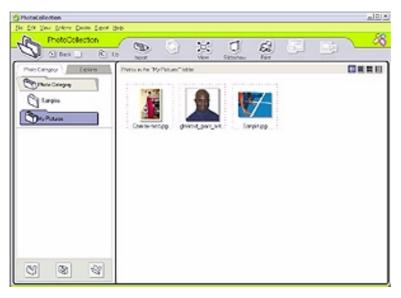

- From the thumbnail view, click to select pictures.

  Hold down the **<Ctrl>** key while clicking to select several pictures.

  Use **<Ctrl>**+**<A>** to select all the photos in a folder.
- Manage your pictures with these additional tools and features:
- 4 Click **Rotate** to change the picture's position.
  - Click View to enlarge a thumbnail view.
  - Click Slideshow to place the selected pictures into an organised slideshow.
  - Click Print to set up your photos and select paper to make prints.
  - ☐ Click **Create** to create an album, binder, postcard or label, for example.
  - Click **Export** to send your collection by e-mail or to convert the size and format of the selected pictures.

You can also use the **Export** button, to send your collection to a VAIO Media Photo Server.

To do so, proceed as follows:

Select the collection you want to send.

- 1 Click the **Export** button.
- 2 Select **Copy to Photo Server** from the drop-down menu.
- 3 Select the folder in which you want to copy your collection.
- 4 Click OK.

The selected photos are transferred to the VAIO Media Photo Server.

For more information on the VAIO Media Photo server, see **VAIO Media Photo Server** (page 109).

# Using the Binder feature

You can add comments to your favourite photos, add custom backgrounds, clip art, and stamps, or showcase your own drawing talent. Add, remove, or change your designs to create your own unique photo art.

To use the Binder feature, proceed as follows:

In the PictureGear Studio main window, click Binder.
Alternatively, go to Start, All Programs, PictureGear Studio, Tool and then click Binder.
The Binder window appears.

A list of binder styles is displayed on the left. When you add your pictures to a binder, they are displayed as thumbnails on the right.

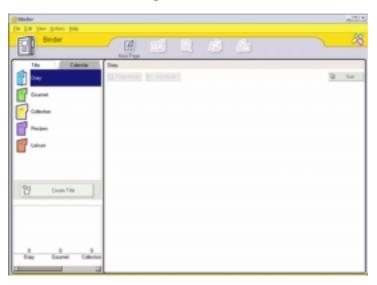

- Select a binder style, and then click New Page. Available photo sources are displayed as thumbnails.
- 3 Click a photo to select it. An information form appears.
- Fill in your information and click **OK**. An art palette window appears.

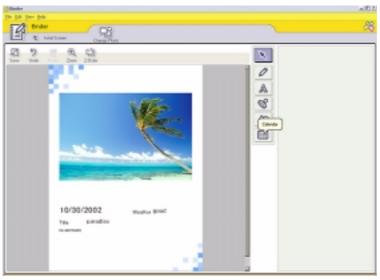

- 5 To create an original page with art or stamps, use the decoration features on the right by clicking on the required feature and applying it to your photo.
- 6 Click **Save** to add the new page to your binder.
- 7 You can create your own custom binder styles by clicking **Create Title**.

# Using the PhotoAlbum feature

You can organise your memorable photos in an electronic photo album to share with friends and family. To use the PhotoAlbum feature, proceed as follows:

- 1 In the PictureGear Studio main window, click **PhotoAlbum**.
  Alternatively, go to **Start**, **All Programs**, **PictureGear Studio**, **Tool** and then click **PhotoAlbum**. The **PhotoAlbum** window appears.
- 2 Click New Album. The Select Photo area appears.

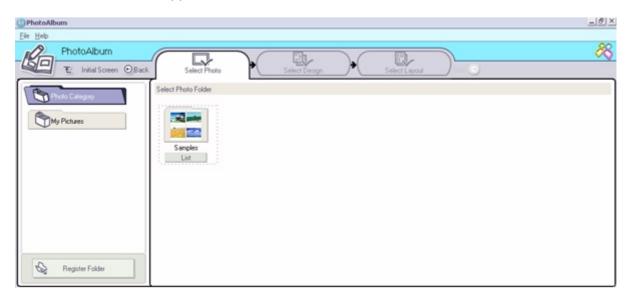

- 3 Click List to select the photos you want to include in your album from available folders. The Photo List window appears.
- 4 Click **Create the Album** with the selected photo(s) after selecting your photos. The **Select Design** window appears.
- 5 Click to select a design layout for your album. Use the scroll bar to view all available album designs. The **Select Layout** window appears.
- Click to select a page layout for your album.
   Use the scroll bar to view all available layout designs.
   A preview of your selected design and page layout is displayed.

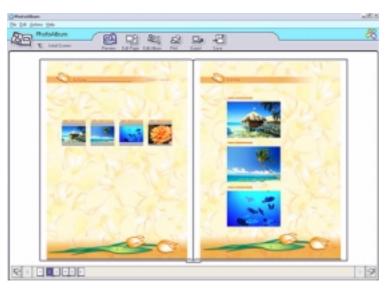

- 7 Scroll through your album using the book icons at the bottom of the window.
- 8 Click **Edit Album** to make changes to your album.
- 9 Customise your album by adding more pictures, pages, decorations, or comments, or by deleting pages.
- 10 Click Edit Page to customise a page in your album. You can customise with your own drawings, stamps or other decorations.
- 11 Click **Save**.
  The **Save Album** dialog box appears.
- 12 Enter a name for your album and click **OK**.
- If you want to work on a previously created album, do not click **Create New Album**. Instead, select the required album from the **AlbumCollection** view on the right-hand side of the window.

Photo albums can only be viewed or edited using the PictureGear Studio software. To share a PictureGear Studio creation over the Internet or by using another computer, use the **Export** feature (see **Using the Export feature** (page 77)).

## Using the Export feature

You can export your completed photo album to enable viewing over the Internet, with another computer, or saving to a recordable media.

There are three export formats available:

- Export as a Flash File to create a small file that can be viewed using Microsoft® Internet Explorer.
- Export as a Light Package to create a compressed file that can be viewed on a computer.
- Export as a Full Package to create an uncompressed file to be saved to recordable media, such as a CD-R/CD-RW or a Memory Stick™.
- Only Albums exported as Flash Files can be viewed on another computer on which PictureGear Studio is not installed.

To export a photo album, proceed as follows:

- 1 Create a photo album as described in **Using the PhotoAlbum feature (page 74)**.
- In the PhotoAlbum main window, click **Export**. The **Select Format** window appears.

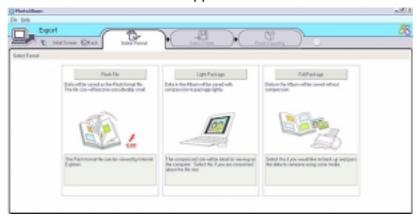

- 3 Click an export format to select it. The **Select Folder** window appears.
- 4 Click **Browse** and navigate to the destination folder.
- 5 Enter a file name, if necessary.
- 6 Click Export.
   A progress window appears briefly.
   An export completion message window appears, displaying the file name and file size.
- 7 Click OK.
- 8 Click **Return to Edit Album Page**.

# Using the PrintStudio feature

Use **PrintStudio** to design and print original postcards, calendars, art, and labels using your favourite pictures.

To use PrintStudio, proceed as follows:

In the PictureGear Studio main window, click PrintStudio.
Alternatively, go to Start, All Programs, PictureGear Studio, Tool and then click PrintStudio.
The PrintStudio window appears.

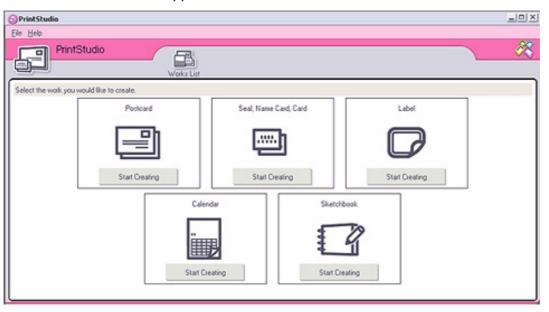

Select the item you want to create and click **Start Creating**.

The initial creation window appears, which varies depending on the item you are creating.

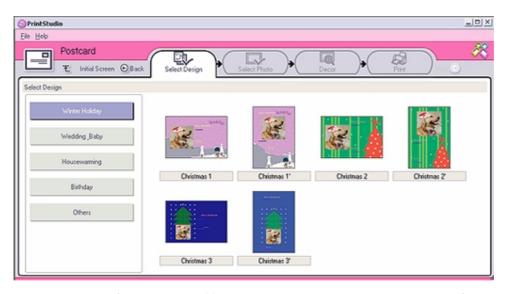

- 3 Make selections for the picture(s), design layout, and custom decoration for the item you want to create.
- 4 Set the number of copies to be printed and select a connected printer.
- 5 Click Print.
- 6 Make sure you use the appropriate paper when creating items, such as postcards, labels or business cards.

# Viewing the online Help

For more information about PictureGear Studio, see the application's online Help files.

To view the online help, proceed as follows:

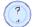

Click **Help** n in PictureGear Studio's main window or in each PictureGear Studio element.

# Using Click to DVD

With this software application, you can easily capture video images from a digital external device (camera, VCR, etc.) and write them to a DVD. You can also turn your digital or scanned pictures into a photo album or a slideshow and write them to a DVD.

If Click to DVD is not already installed on your computer, please install it from the **separate Click to DVD** disc before you continue.

The following file formats are supported for importing edited videos:

- □ Videos: MPEG1 or (but not at the same time as) MPEG2 and DV-AVI.
- Photos: JPEG, BMP, TIFF.

# Recommended settings

To use **Click to DVD** and **Click to DVD automatic mode**, you should define some settings on your computer. To do so, you must log on to your computer as a user with Administrator rights. Here are some recommended settings to prevent frame dropout occurring. Please see the online Help files for more details.

- □ Disconnect USB peripheral devices.
  - Some USB peripheral devices (and their drivers) make great demands on your computer's processor. If you experience frame dropout and you are using USB peripheral devices, disconnect those devices from your computer or disable them.
- Exit other programs.

Exit all programs other than Click to DVD or Click to DVD Automatic Mode. Also exit any programs or windows that periodically update the screen display (E.g., screen savers, virus checkers, and some printer utilities).

Defragment your hard disk drive.

Optimise (defragment) the hard disk on which you store the working files for Click to DVD and Click to DVD Automatic Mode. For details on how to optimise (defragment) your hard disk, refer to the relevant section in your Windows<sup>®</sup> online help.

□ Disable your computer's network adapter.

If your computer is connected to a network, disconnect it by unplugging the network cable from the network adapter or by disabling the network adapter.

Stop scheduled tasks.

Stop any scheduled tasks that might run while you are using Click to DVD and Click to DVD Automatic Mode.

□ Stop automatic updates.

Stop any automatic updates that might occur while you are using Click to DVD and Click to DVD Automatic Mode.

□ Virtual memory settings.

Optimise the system's performance settings.

□ Power supply and processor performance settings.

Keep your notebook plugged into an AC outlet while using Click to DVD. Also, set the processor to operate at its maximum clock speed.

## Restrictions and cautions

The following section gives you an overview of some restrictions and cautions. For a complete overview of the restrictions and cautions, read the **Restrictions and Cautions** chapter in the **Click to DVD Help**.

| 110                                                                                                    | - 103                                                                                                    | strictions and cautions, read the <b>restrictions and cautions</b> chapter in the <b>click to DVD help</b> . |  |
|----------------------------------------------------------------------------------------------------|----------------------------------------------------------------------------------------------------|----------------------------------------------------------------------------------------------------|--|
| 1                                                                                                    | Use the Click to DVD Project Administration Tool to help you manage your files (see <b>Managing project files with Click to DVD Project Administration Tool (page 100)</b> ).                                                                                   |                                                                                                    |  |
| )                                                                                                    | To transfer a specific video segment or to edit your video, use the full Click to DVD software, rather the Click to DVD Automatic Mode software.                                                                                                    |                                                                                                    |  |
| Use an i.LINK <sup>™</sup> cable (not supplied) to connect DV devices to the computer. Click to DVD and Click to DVD Automatic Mode will not work if you use a USB cable to make this connection. |                                                                                                    |                                                                                                    |  |
| )                                                                                                    | When loading images from a device, do not turn off or unplug the device, and do not operate any of<br>controls.                                                                                                    |                                                                                                    |  |
| 1                                                                                                    | The video and audio compression method used by Click to DVD varies according to recording time. Whe recording time exceeds the DVD capacity, audio is first compressed to AC-3 format. If the recording st exceeds DVD capacity, the video bit rate is reduced. |                                                                                                    |  |
| 1                                                                                                    | When the Click to DVD Automatic Mode application is closed, any video that was loaded from a device onto the computer's hard disk is deleted.                                                                                                    |                                                                                                    |  |
| 3                                                                                                    | You need at least 24 GB of free space to create a 60 min DVD (High Quality) using the Click to DVD software. A minimum of 10 GB is required when using the Click to DVD Automatic mode software to create a DVD of the same length.                             |                                                                                                    |  |
| 1                                                                                                    | Th                                                                                                    | e amount of time needed to create a DVD depends on a variety of factors, including:                          |  |
|                                                                                                    |                                                                                                    | length of the video that you are recording;                                                                  |  |
|                                                                                                    |                                                                                                    | processing speed of your computer;                                                                           |  |
|                                                                                                    |                                                                                                    | DVD-writing speed of your DVD±RW drive;                                                                      |  |
|                                                                                                    |                                                                                                    | number of chapter thumbnails that must be created for the DVD menu;                                          |  |
|                                                                                                    |                                                                                                    | type of media used.                                                                                          |  |

| When loading images from a device, loading is automatically cancelled under the following conditions                                                                                                    |  |
|----------------------------------------------------------------------------------------------------|--|
| when a blank segment of tape of 10 seconds or longer is reached.                                                                                                    |  |
| when the timestamp information recorded on the tape for a particular segment precedes the timestamp information for a video segment transferred from an earlier part of the tape, indicating that video segments were recorded out of order.                                |  |
| when the device from which video is being loaded undergoes a change in status.                                                                                                    |  |
| <ul> <li>when the connection is broken between the computer and the device from which video is being<br/>loaded</li> </ul>                                                                                                    |  |
| Video content with a 4:3 aspect ratio and video content with a 16:9 aspect ratio cannot be written to DVD. If the aspect ratio of the video that is recorded on the tape changes, transfer of the video stop that point, and creation of the DVD begins.                    |  |
| You cannot transfer video segments that are less than one second long.                                                                                                    |  |
| Depending on your computer's settings, frame drop-out may occur when using Click to DVD to load video from DV devices. If this occurs, read <b>Recommended settings (page 82)</b> and adjust settings appropriate.                                                          |  |
| The original photography date is being carried over from video tapes that are recorded using DVgate Motion. Loading by Click to DVD and Click to DVD Automatic is automatically cancelled if the photography date on the tape changes from a later date to an earlier date. |  |
|                                                                                                    |  |

#### **Devices that support Click to DVD and Click to DVD Automatic:**

- ☐ This software can only control consumer DV and MICROMV devices manufactured by Sony.
- ☐ This software cannot be used with a DCR-VX1000 or DCR-VX700.
- □ Click to DVD Automatic Mode cannot be used with a Sony Media Converter.
- Click to DVD Automatic Mode cannot be used with a Digital8 Camcorder if the tape in the camcorder was recorded in analogue mode.
   Please use Click to DVD instead.
- A For detailed information, refer to the online help.

# **Creating DVDs**

There are two user modes within Click to DVD:

- □ Click to DVD Automatic Mode allows you to handle the process with one or just a few mouse-clicks.
- □ **Click to DVD** also allows you to change different settings, have more control over the process and perform raw editing of the video. In this mode, you can also create photo albums and slideshows.
- click to DVD and Click to DVD Automatic Mode cannot be open at the same time.

#### Click to DVD Automatic Mode

Click to DVD Automatic Mode is the less advanced and quickest mode. It enables you to create DVDs with menus of videos recorded onto digital videotape. By clicking a few buttons, the software automatically transfers the video to your computer and creates the DVD.

Your digital video camera recorder must have a DV-OUT connector to use this mode.

To launch Click to DVD Automatic Mode, proceed as follows:

- 1 Make sure Click to DVD has been installed from the **separate Click to DVD disc**, if necessary, before you continue.
- 2 Connect your digital video camera to your computer with the i.LINK™ cable (not supplied), turn the device on and set it to a mode that allows playback.
- 3 Place a DVD writable disc into the computer's DVD±RW drive.
- 4 Click Start, All Programs, Click to DVD, Click to DVD Automatic Mode. Alternatively, double-click the shortcut on your computer's desktop. The main window appears.

### Creating a DVD automatically

To create a DVD automatically, proceed as follows:

- 1 Type a title for the DVD. You can choose any title you like and type it in the **DVD Title** text box. The title appears on the menu screen of the DVD that you are creating.
- Select a **theme** for the DVD's menu background.
  You can choose any available predesigned theme by clicking the **Select a theme...** button.
- If you do not want to hear any background music, select the **Muting** check box. If you do not check the **Muting** check box, you will hear a musical theme matching the image of the DVD's menu background. Please note that this is to mute the music while preparing the project, music will be played on the DVD anyway.
- 4 Confirm by clicking **OK**.
- If you want the software to rewind the tape in your camera recorder and start capturing from the beginning of the tape, check the **Capture from start of tape** check box.

  Otherwise, the software will start capturing the tape at its present position.
- 6 Click the Settings... icon to define how many chapters and thumbnail images you want in the DVD menu.
- 7 In **Settings...** you can also choose the location where the captured video will be stored. The default folder is **D:\Click to DVD**.
- 8 Confirm by clicking **OK**.
- 9 Click Create DVD!

Click to DVD Automatic Mode begins transferring the video content from the DV device to the computer. After the video is transferred, the data is converted to a DVD format. When the conversion is complete, the data is automatically saved onto the disc. The progress of these steps is displayed in the dialog box and can take some time.

When the DVD is complete, a message dialog box appears.

- 10 To write additional DVDs with the same content, click Yes; to end the session, click No. The DVD±RW drive tray opens.
- 11 Remove the DVD from the tray.

Make all changes to the settings before starting to load the video.

#### Click to DVD standard mode

Click to DVD's standard mode is a more advanced option. It allows you to capture video content from a digital video (DV) device to create your own DVDs, complete with chapter menus and backgrounds. You can also create DVDs from video files stored on your computer and collect scanned pictures or pictures from a digital still camera into a DVD photo album or slide show. You can edit videos, as well as create a menu screen.

You can save your DVD projects and edit them later.

To launch Click to DVD, proceed as follows:

- 1 Make sure Click to DVD has been installed from the separate Click to DVD disc, if necessary, before you continue.
- 2 Connect your digital video camera to your computer with the i.LINK™ cable (not supplied), turn the device on and set the device to playback mode.
  If you want to work with video files that are already stored on your computer's hard disk, you can skip this step.
- 3 Place a writable disc into the computer's DVD±RW drive.
- 4 Click **Start**, **All Programs**, **Click to DVD**, and then **Click to DVD**. Alternatively, double-click the shortcut on your computer's desktop. The main window appears.

### Making settings

To make settings before you start creating DVD, proceed as follows:

- 1 Click **M (for Menu)** and click **Settings...** The **Settings** window appears.
- Select your preferences for Video and Image files folder, Aspect Ratio, Video Format and Step Guide Animation.
- 3 Confirm by clicking **OK**.
- Type a title for the DVD.
  - You can choose any title you like and enter it in the **DVD Title** text box. The title appears on the menu screen of the DVD you are creating.
- 5 Select a **theme** for the DVD's menu background. You can choose any available predesigned theme in the **Select a theme...** menu.
- 6 If you do not want to hear any background music, select the **Muting** check box.
  If you do not select the **Muting** check box, you will hear a musical theme to match the DVD's menu background.
- 7 Select the type of content (video, pictures or both) you want to record on the DVD in the Select Type area of the Start window:
  - Select the **Video** check box to record video content onto a DVD and select a **video quality setting**. Selecting the video quality also determines the length of the video you can record to the DVD.
  - Select the **Pictures** check box to create a DVD of pictures, and then select the picture playback method.
  - Select the Create Album option to advance manually during DVD playback without background music.

- Select the **Create Slide Show** option to have your pictures advance automatically during DVD playback.
  - You can select background music for slide shows.
- If you want to save your project to continue working on it later on, you can do so by clicking **M (Menu)** and then clicking Save Project or Save Project as...

Alternatively, if you want to open a saved project to continue working, click **M** (Menu), click **Open Project...** and select the saved project.

or

- Once a video has been captured, you cannot change the video quality settings.
- ! To use this feature your system must meet the following requirements:
  - Click to DVD Automatic Mode: Intel Pentium 4, 2,4 GHz.
  - Click to DVD: Intel Pentium 4, 3.0 GHz.

#### Recording videos

When capturing video from a digital video device, you can either:

- Automatically capture all the video on the tape from the beginning of the tape (automatic capture),
- Select and download a portion of the video (manual control).

Recording videos automatically (automatic capture)

To record videos automatically, proceed as follows:

- Connect an i.LINK™ cable (not supplied) between the digital video device and the computer, and then set the device to VCR/VTR mode.
- 2 Click **Capture Video** in the step guide. The **Capture Video** screen appears.
- Select **Automatic Capture** in the **Capture Selection** box. If the **Rewind Tape** check box is selected, the tape is rewound to the beginning before capturing begins.

#### Click Capture.

Click to DVD begins capturing the video and displays the first image in each clip in the clip tray. Each clip becomes an individual chapter on the DVD. Capturing ends when a blank segment of tape (that is, a segment of tape on which nothing is recorded) is reached.

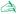

Any unwanted clips can be deleted before the DVD is created.

For details on how to connect the device to the computer, refer to the user manuals that were provided with the device and to your computer's Hardware Guide

#### Recording videos manually (manual control)

To record videos with manual control, proceed as follows:

- Connect an i.LINK™ cable (not supplied) between the digital video device and the computer, and then set the device to VCR/VTR or CAMERA mode.
- 2 Click Capture Video in the step guide. The **Capture Video** screen appears.
- Select Manual Control in the Capture Selection box.

Use the on-screen digital video device control button to fast forward or rewind the tape to the segment of video you want to capture. Make sure that an image from the start of the segment appears in the preview monitor.

- 4 Click Capture.
  - Click to DVD begins capturing the video and displays the first image in each clip in the clip tray. Each clip becomes an individual chapter on the DVD.
- When the video reaches the end of the segment you want to capture, click **Stop**. The video capturing stops.
  - Clicking **Stop** does not stop tape playback on the digital video device.
- Repeat the capture procedure for all the video segments for your DVD.
- For details on how to connect the device to the computer, refer to the user manuals that were provided with the device and to your computer's Hardware Guide.

#### Importing video files

On your DVDs you can include video files stored on your computer's hard disk drive. You can also load MPEG files and DV-AVI files that were created by Giga Pocket or DVgate (depending on the software bundled with your computer).

To import stored video files, proceed as follows:

- Click Capture Video in the step guide.
   The Capture Video window appears.
- 2 Click Import. The Open dialog box appears.
- 3 Select the video file to be added.

  The selected video file is imported, and the imported file clip appears in the clip tray.

  Any unwanted clips can be deleted before the DVD is created.
- For desktop models with Giga Pocket: You can drag and drop video capsules created by Giga Pocket into the clip tray of your DVD project. To do this, drag the video capsules from the Giga Pocket Explorer window, making sure you close the Giga Pocket main window before launching Click to DVD.

You cannot write both MPEG1 files and other file formats to the same DVD. When loading MPEG files, select either MPEG1 files or files in a format other than MPEG1.

#### Editing videos

The **Clip Editing** screen enables you to edit videos. You can divide videos into clips, delete unnecessary scenes, and change the order in which clips are played.

To edit your video before creating the DVD, proceed as follows:

Click Edit Video on the step guide.
 The Edit Video window appears.

| 2   | Sel | ect your options as follows:                                                                                                    |
|-----|-----|----------------------------------------------------------------------------------------------------|
|     | То  | divide a clip into two separate clips:                                                                                                    |
|     |     | Move the slider that appears beneath the monitor to display the point in the clip where you want to divide the clip.                                                                                                    |
|     |     | Click <b>Divide</b> . The clip is divided into two clips.                                                                                                    |
|     |     | To delete an unwanted portion of the clip, divide the clip, and then move the unwanted clip to the recycle bin.                                                                                                    |
|     | То  | combine two adjacent clips into one:                                                                                                    |
|     |     | Select the left clip of the pair to be combined, and then click <b>Combine selected clip with next clip task</b> .  Alternatively, click the <b>Combine</b> button between the clips to be combined.  The combined clips become an individual chapter on the DVD. |
|     | То  | rearrange the order that clips appear in on the DVD:                                                                                                    |
|     |     | Select the clips to be moved, and then click where you want the clips to appear.  Alternatively, drag the clips to be moved to the position where you want the clips to appear.                                                                                   |
|     | То  | delete clips from your DVD project:                                                                                                    |
|     |     | Select the clip to be deleted, and then click the <b>Send this clip to the Recycle Bin</b> task. Alternatively, drag the clip to be deleted to the Recycle Bin.                                                                                                   |
|     |     | restore a clip, click the <b>Recover clips from Recycle Bin</b> task, and then select the clip to be restored the clip tray in the dialog box that appears.                                                                                                    |
| Dro | vio | wing videos                                                                                                    |

#### Previewing videos

You can play back a clip by using the **Clip Playback Control** buttons. The video clip that is currently being played appears in the monitor.

To play all clips in order, click **Play All**.

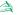

You can also play only selected clips by selecting them before clicking **Play All**.

Although a black screen appears between successive clips when multiple clips are played, this black screen is not included when you write the clips to DVD.

#### Importing still images

When creating a photo album or slide show DVD, you can import pictures from your computer's hard disk drive or from an external device, such as a digital still camera or a Memory Stick™. You can import pictures saved in Bitmap, JPEG, or TIFF format.

#### Importing pictures stored on the computer's hard disk

To import pictures stored on the hard disk, proceed as follows:

- Click **Import Pictures** in the step guide.
  - The Import Pictures window appears, and the pictures in the currently selected folder, as well as the pictures in all subfolders, are displayed as thumbnails in the display area.
- 2 To import a photo from a different folder:
  - Click Browse for Folder. The **Open Folder** dialog box appears.
  - Select a folder.

The pictures saved in the selected folder, as well as pictures saved in all subfolders, are displayed as thumbnails.

Up to four thumbnails can be displayed at once. To display all of the pictures in a folder, click the Open Folder button.

Click **Import**.

All of the pictures in the selected folder are imported and displayed in the clip tray.

#### Importing pictures from an external device

To import pictures from an external device, proceed as follows:

- 1 Connect the device (digital still camera or Memory Stick™) to your computer. For details on how to connect the device to your computer, refer to the user manuals provided with the device and computer.
- 2 Click the Import Pictures button in the step guide. The Import Pictures window appears, and the pictures in the currently selected folder, as well as the pictures in all subfolders, are displayed in the display area.
- 3 Click External Device.
  The Open File dialog box appears.
- 4 Select the folder for the connected device.

  Thumbnails of the pictures in the selected folder are displayed. Up to four thumbnails can be displayed at once.
- If you do not want to import all the images in the folder, select the check boxes for the pictures that you want to import.
- 6 Click the Open Folder button.
- 7 Click Import.
  The images are imported and displayed in the clip tray.

#### Creating an album

You can create a photo album from your imported picture files before putting them onto DVD. You can change the sequence in which pictures are displayed during playback, rotate the images, change your content setup, or make slide show settings.

To create an album, proceed as follows:

1 Clicking the **Create Album** button in the step guide. The **Create Album** window appears.

2

| Ch | oose your album settings as follows:                                                                                                    |
|----|----------------------------------------------------------------------------------------------------|
|    | Change the order in which pictures are displayed when the DVD is played by dragging pictures to the appropriate position.  Alternatively, click the <b>Arrange</b> button.  The <b>Arrange Pictures</b> dialog box appears where you can order the images by date or file name.                                                                                                    |
|    | Rotate a picture by selecting the picture, and then clicking either <b>Rotate Counter clockwise</b> or <b>Rotate Clockwise</b> .  When the confirmation dialog box appears, click <b>OK</b> .                                                                                                    |
|    | Enlarge a picture by selecting the picture, and clicking <b>View</b> .                                                                                                    |
| _  | The <b>Single Photo Display</b> dialog box appears, and an enlarged view of the selected picture is displayed.                                                                                                    |
|    | Delete a picture from the project by selecting the picture, and clicking <b>Delete</b> . When the confirmation dialog box appears, click <b>OK</b> .                                                                                                    |
|    | If you a made a slide-show, you can set the display time for each picture and the background music played during the slideshow. Click the <b>Slide Show Settings</b> button to make these settings.                                                                                                    |
|    | Specify the display time for each picture in a slide show with the <b>Display Time</b> option. The time specified includes the time it takes to transition from one photo to the next. If <b>Match slide show length with the length of the Background Music</b> is selected, the playback time is set automatically so that the display of all pictures ends when the background music ends. |
|    | Add music to your photo album by selecting the <b>Attach Background Music</b> check box. Click <b>Browse</b> and then select the file to be used as the background music. You can use WAV and MP3 format audio files.                                                                                                    |
|    |                                                                                                    |

If the background music does not allow the **Match slide show length with the length of the Background Music** setting to display the pictures for more than 3 seconds, the background music is automatically repeated to allow a display time longer than 3 seconds per picture.

#### Creating menu screens

Before writing to the DVD, you can create or edit the DVD's Menu screen. You can choose a theme and background music, change the text on menu screens, and more. To change these settings, click Create Menu in the step guide to open the **Menu** screen.

Some settings apply to all menus on all menu screens in a DVD project, while other settings can be set differently for each menu screen. Click Menu Screen Select on the left side of the screen to change the menu screen that you are configuring.

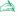

The number of chapters that can be displayed in a single Photo Menu is around 90. If not all chapters fit in a single Photo Menu, Photo Menu 2 and Photo Menu 3 are automatically created. You can display a maximum of around 270 chapters.

## Previewing DVDs

Before actually writing your project to the DVD, you can see a preview of the contents.

To preview the DVD, proceed as follows:

- 1 Click **Preview** on the DVD writing screen or **Menu** screen. The **Preview** screen appears.
- 2 Use the remote control buttons displayed next to the preview screen to check the content that is to be written to the DVD.
- To end the preview; click the **End** button or the window's **Close** button.

## Creating DVDs

Once you have completed the design of your DVD project, you can now write the project to a DVD disc. You can write your project to a blank DVD+/-R or DVD+/-RW disc. The time required to create a DVD differs depending on the type of computer you are using and the amount of data included in your project, but it usually takes about three hours to create a one-hour-long DVD.

To create a DVD, proceed as follows:

- Click **Write DVD** in the step guide. The **DVD writing** window appears.
- Place a blank disc in your computer's DVD±RW drive.
- Click Write.

Your DVD is being created, and the progress is displayed on the screen. When writing is complete, a message window appears.

- To write additional discs, click **Yes**; to stop, click **No**. The DVD is now finished and the DVD±RW drive tray opens.
- If you think you may want to use this project later, save your project file.

You cannot use a DVD+/-R disc on which data has already been written.

The amount of time needed to create a DVD depends on the length of the video that you are recording and on the processing speed of your computer.

# Saving project files

All the information about your DVD project, including the file names of your video or pictures, the location where those files are stored, the theme, and the menus, can be saved in a file called **project file**.

You can also save your project information while your work is in progress. If you exit Click to DVD before completing all the necessary work for a project, the project file is used to resume work later from where you left off.

To save the project file, click **M** (menu button) and select either **Save Project As** or **Save Project**. In the future, you can open this project file to create copies of your DVD or to use as a basis for other DVD projects.

# Managing project files with Click to DVD Project Administration Tool

The **Click to DVD Project Administration Tool** has the following functions to help you manage your temporary files:

- Searches for video files that are not used by any existing Click to DVD projects and asks for your confirmation to delete them.
- Searches for video files that are still used by existing Click to DVD projects, and asks you to confirm if you want to delete the project file (\*.ctd) and the associated video files. This will allow you to free hard disk space occupied by temporary files of a project you already finalised or that you no longer want to keep.
- The Click to DVD Project Administration Tool relies on the settings specified by the options, **Save captured video file in:** and **Save temp file in:** when you save the project. If any of the files are moved to other folders after saving the project, this tool may not find all unused files or the files associated with the project you wish to delete.

## Re-editing project files

You can return to a saved project file to add material or change your menu design. This is called "re-editing" a project.

To re-edit a project, proceed as follows:

- 1 Click M (menu button), and then select Open Project from the menu that appears. Alternatively, On the start screen, click the Open Project task.
  - The **Open File** dialog box appears.
- Select the project file to be used.You can resume work from the point where you left off the last time you saved the project file.

# Playing back DVDs created with Click to DVD

You can play DVDs that you have created with Click to DVD on most home DVD players or on computers that have a DVD drive and DVD playing software. For more details on how to play DVDs, refer to the operation manual or Help Function for your DVD player or DVD playing software.

# **Troubleshooting**

## I cannot transfer video clips from an external device

- Use an i.LINK™ cable (not supplied) to connect the DV device to the computer and make sure the device is connected to the computer properly.
- You cannot transfer video content if there is not enough free space available on the hard disk drive of your computer. Either change the location of the temporary files to a folder on a drive with enough free space available, or delete unnecessary files from the current destination to create enough free space.
- ☐ Use the **Project Administration Tool** to help you delete the unused temporary files.

#### I cannot write to DVD

Videos cannot be written to a DVD±R disc if data was already written to that disc. Use either a blank DVD±R disc or else use a DVD±RW disc.

## The "Hardware Overlay Error" message appears

□ If another application is using the hardware overlay, this means it is temporarily overriding your desktop settings and preventing Click to DVD from launching. Close the relevant application and relaunch Click to DVD. This does not apply to Click to DVD Automatic mode.

□ For desktop models with Giga Pocket: If you are using to use Click to DVD through Giga Pocket Explorer, before clicking Make DVD or Send to > Click to DVD, close the main Giga Pocket window. You can then proceed as normal.

## Click to DVD will not erase the contents of my DVD±RW media

To be able to reuse your DVD±RW media, please erase the DVD±RW data using RecordNow.

## I cannot turn the computer off or use a power saving mode while Click to DVD is open

Please close Click to DVD before turning off the computer or using power saving modes.

# When I connect an analogue device to the Video-In port, I cannot capture video content using Click to DVD as described in the help file

For desktop models with Giga Pocket: The version of Giga Pocket that is bundled does not allow direct capture from analogue devices with Click to DVD. Please capture the analogue content first using Giga Pocket, then export the created capsule to Click to DVD. See the separate online **Giga Pocket Guide** for details.

# Using VAIO Media

## What is VAIO Media?

VAIO Media is a gateway, which allows you to enjoy music, video, and photos through a home networking environment. You can access entertainment data from your VAIO computer to contents such as TV programs, music files, or photo images, all of which are stored on any VAIO computer you designate as the server, either by cable or wireless LAN connection.

| It al | lows | vou | to: |
|-------|------|-----|-----|
|-------|------|-----|-----|

- Listen to songs registered in SonicStage 1.5 playlists,
- View photos in a shared folder,
- ☐ Watch video capsules recorded with Giga Pocket 5.0.

#### VAIO Media consists of:

- □ VAIO Media Platform (page 104),
- VAIO Media Redistribution (page 108),
- VAIO Media Photo Server (page 109),
- VAIO Media Music Server (page 113),
- VAIO Media Video Server (page 117).

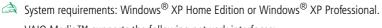

VAIO Media™ supports the following network interfaces:

- Ethernet (100 BASE-TX/10 BASE-T),
- Wireless LAN interfaces (IEEE 802.11b) that are built into VAIO computers,
- Sony Wireless LAN interface card (IEEE 802.11b or IEEE802.11a).

### VAIO Media Platform

VAIO Media Platform is a software module that provides the individual server software programs with certain basic functions. VAIO Media Platform is required for the use of the server software programs.

**VAIO Media Platform** also includes VAIO Media Console, the central control software that enables you to start and stop the individual server software programs and to register and delete devices that are permitted to access the server.

**VAIO Media Console** is a software tool that enables you to start and stop the individual server software programs and to register and delete devices that are permitted to access the server.

Before attempting to access server programs from VAIO Media, start the individual server programs by using VAIO Media Console on the server computer.

To start VAIO Media Console, proceed as follows:

- 1 Click Start and select All Programs.
- 2 Select VAIO Media and then Server Administration.
- 3 Click Console.
  The VAIO Media Console window appears.

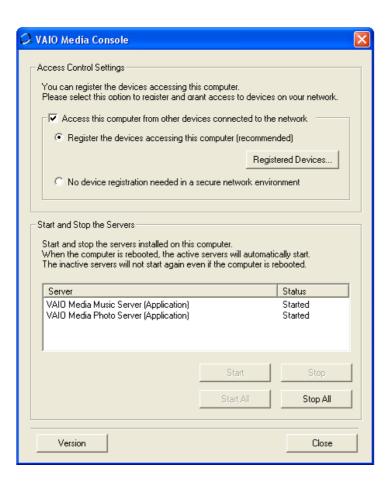

- Select the Access this computer from other devices connected to the network check box.
- Select the **Register the devices accessing this computer (recommended)** check box, if you are not sure that the network is safe.

Open now the VAIO Media Registration screen (Start - All Programs - VAIO Media - Register to VAIO Servers).

Click the **Registered Devices** button in the **VAIO Media Console** window.

The **List of Registered Devices** window appears.

Here you can register or delete the client computers accessing the server computer.

Select the **No device registration needed in a secure network environment** checkbox, if you are sure that the network is safe

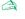

It is strongly recommended that you use server software only when the server computer is not connected to the Internet or is connected to the Internet through a router.

When connecting to the Internet through a router, configure the router to prevent unauthorized accesses from outside your local network. For more information about configuring your router, refer to the manual that came with the router.

If you connect to the Internet through some router configurations, some software programs that require global IP addresses may not work properly. Installing routers may not be permitted by some of the Internet service providers. For more information, consult your provider.

By default, the server software programs do not permit access from other devices on your network. To access the server from other devices on your network, turn on access for those devices, and, if necessary, register the devices.

If the Internet Connection Firewall (ICF) feature of Windows® XP is enabled or if you are using other software that has personal firewall functions, the server software programs may not work properly. Disable firewall functions for network connections that are not directly connecting to the Internet.

To enable or disable ICF, proceed as follows:

- 1. Click Start and select Control Panel.
- 2. Double-click the **Network Connections** icon.
- 3. Select the Dial-up, LAN or High-Speed Internet connection that you want to protect, and then, under **Network Tasks**, click **Change settings of** this connection.

- 4. On the **Advanced** tab, **under Internet Connection Firewall**, select one of the following:- To enable Internet Connection Firewall select the **Protect my computer and network by limiting or preventing access to this computer from the Internet**.
- To disable Internet Connection Firewall, clear the checkbox.

If the server computer enters **Standby** or **Hibernation** mode, other devices on your network will not be able to find the server software programs or will fail to play or view music, photo or video contents. Adjust the **Power Options** in the **Control Panel** so that the server computer does not enter **Standby** or **Hibernation** mode.

In some situations, the server may not be found by VAIO Media or other devices on your network, even if the individual server software programs are working properly. If this occurs, stop the server software by using the VAIO Media Console, and then restart the server computer. If the problem persists, restart the client computer.

In compliance with the terms and conditions of the End-User License Agreement for Windows XP, you may permit a maximum of five (5) computer (for Windows® XP Home Edition) or ten (10) computers (for Windows® XP Professional) or other electronic devices to connect to the computer to utilize the services of the product exclusively for file and print services, Internet Information Services, and remote access (including connection sharing and telephony services).

#### VAIO Media Redistribution

You can watch the photos and video or listen to the music installed on the server computer. To be able to do this, you need to install the VAIO Media Installer on the client computer.

To install the VAIO Media Installer, proceed as follows:

- 1 Close all running applications.
- 2 Click Start and select VAIO Media.
- 3 Click Install VAIO Media to other VAIO PCs.
- 4 Click the **Get Installer** button Get Installer in the middle of the page. A dialogue box appears.
- 5 Click the Save button. The Save As screen appears.
- 6 Specify where you want to save the installer.
- 7 Click the **Save** button. The installer is saved in the specified location.
- 8 Copy the saved installer to a CD-R, Memory Stick™ or another media.
- 9 Install the saved installer on the client computer by double-clicking the **VM20Inst.exe**.
- 10 Before running VAIO Media and accessing music, photos and video recordings from other computers, you must first register those computers on the computer where VAIO Media is installed.
- ! Log on as a user with administrator privileges.
- ! If you attempt to run the Installer while logged on to a restricted account, you will get an error message and the installation will not complete. In that case, first log off, and then log on again as a user with administrator privileges and repeat the installation.
- ! Do not run the Installer over a network.

#### VAIO Media Photo Server

With a client VAIO computer such as a notebook, you can enjoy viewing photos\* registered in your Photo Server. To register your photos, please refer to the VAIO Media Help file. You can also enjoy a photo slideshow by yourself or with your family and friends with just one click.

\* Compatible formats: JPEG, BMP, GIF, TIFF, PNG.

To watch photos through the VAIO Media Photo Server, proceed as follows:

- 1 Click Start, select All Programs.
- Select VAIO Media and then VAIO Media again. The VAIO Media main menu appears.

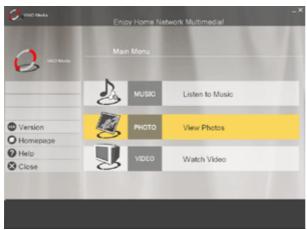

Click the **Photo** button.

Your machine is looking for a server.

If the previously used server is found, it will automatically be selected.

If multiple servers are found, the search result appears in the **Please select a server** screen. To display the folder, click the server where the photo you want to view is saved.

If no server is found, the message **Cannot find any server** is displayed.

4 Click the folder you want to view. The thumbnails of the photos are displayed.

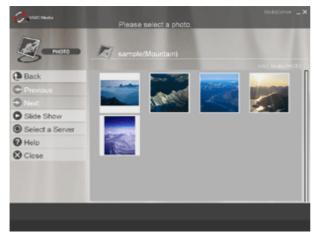

Click a thumbnail to see an enlargement of the photo.
Click **Previous / Next** to scroll through the list of thumbnails, screen by screen.
Click **Slide Show** to display all the photos in the folder as a slideshow, one at the time, in full screen view. By clicking anywhere on the screen, or aligning the pointer with the bottom edge of the screen, you can switch to the single photo display screen.

#### You can view photos using the following buttons:

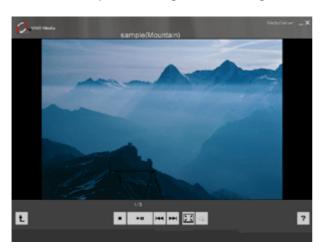

| •           | Stops display of photos and returns display to the thumbnail screen.                                                            |
|-------------|----------------------------------------------------------------------------------------------------|
| ►II         | When a slide show is stopped, click to play. During a slide show, click to pause. When a slide show is paused, click to resume. |
| I <b>44</b> | Displays the previous photo.                                                                                                    |
| <b>▶</b> ►  | Displays the next photo.                                                                                                    |

| G .  | Toggle the repeat mode on and off.                                                                                                    |
|------|----------------------------------------------------------------------------------------------------|
| X    | Displays the photo in the full screen view. To display the standard size, click the mouse or move the mouse cursor to the bottom of the screen. |
| or • | Returns to the thumbnail display screen.                                                                                                    |

By moving the mouse cursor to the far left side of the screen, you can switch to the menu for the following items:

- Main Menu: returns to the VAIO Media top screen.
- **Recent Music**: displays the playlist that was played last.
- **Recent photo**: displays the folder that was displayed last.
- Recent video: displays the video that was played last.

To serve photo files with VAIO Media Photo Server, store the photo files in the folder in: C:\Documents and Settings\All users\Photo **Server\VAIO Media** or, use the uploading feature of PictureGear Studio software.

Note that if you store too many photo files in one folder, VAIO Media Photo Server may not be able to serve photo files to clients. It is recommended that you reduce the amount of pictures in each folder and create more folders in VAIO Media Photo Server. This helps the program access your pictures more quickly.

#### VAIO Media Music Server

Enjoy music, anywhere in your home!

You can enjoy listening to music files managed by SonicStage\* that are stored on any VAIO computer you designate as the server. Use your client VAIO computer such as a notebook and play your favourite songs! You can also skip, rewind, fast-forward, repeat play, and shuffle play your music, just like you would with a standard audio system.

\* VAIO Media Music Server supports ATRAC3, ATRAC3Plus, WAVE and MP3 formats.

Before you can use the VAIO Media Music Server, you need to:

- ☐ Have SonicStage 1.5 installed on the server computer.
- Read the chapter Managing audio files with SonicStage (page 56).
- Create a playlist with SonicStage: record songs from an existing audio CD (see Recording from a CD (page 60)) or transfer songs from an external device, such as a Memory Stick™ Walkman (see Transferring songs (check in/out) (page 63)).

To listen to music through the VAIO Media Music Server, proceed as follows:

- 1 Click Start, select All Programs.
- Select VAIO Media and then VAIO Media again. The VAIO Media main menu appears.

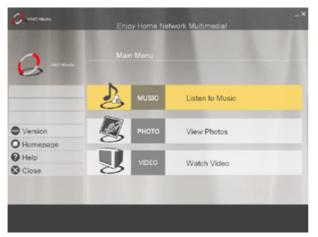

- 3 Click the Music button. Your machine is looking for a server. If the previously used server is found, it will automatically be selected. If multiple servers are found, the search result appears in the Please select a server screen. To display the playlist, click the server where the song you want to listen to is saved. If no server is found, the message Cannot find any server is displayed.
- Select the playlist you want to listen to. The songs of the playlist appear.

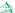

When the VAIO Media Music server is available on multiple servers, you can select a different server by clicking Select a Server.

By moving the mouse cursor to the far left side of the screen, you can switch to the menu for the following items:

- Main Menu: returns to the VAIO Media top screen.
- Recent Music: displays the playlist that was played last.
- Recent photo: displays the folder that was displayed last.
- Recent video: displays the video that was played last.

To play back a song, proceed as follows:

Select the song you want to listen to.

During playback, you can control playback using the following buttons:

| The following button: | Means:                                                                                                    |
|-----------------------|----------------------------------------------------------------------------------------------------|
| •                     | Stops playback                                                                                                    |
| ►III                  | When playback is stopped, click to play. During playback, click to pause. When playback is paused, click to resume. |
| 144                   | Goes to the beginning of the song. Double-click to go to the previous song.                                         |
| <b>▶►</b> I           | Goes to the next song.                                                                                              |
| 00:02:08<br>•         | The song number and playback time are displayed. Drag the slider to change the playback position.                   |

| ×         | Toggle the sound on and off.                                                       |  |
|-----------|------------------------------------------------------------------------------------|--|
| - +       | Drag the slider to adjust the volume. Click – or + to adjust the volume in steps.  |  |
| SHUF SHUF | Selects playback modes among repeat all, repeat one, shuffle, shuffle all and off. |  |

#### VAIO Media Video Server

VAIO Media allows you to watch the TV programs that you have recorded on any VAIO computer you designate as the server with a built-in Giga Pocket Personal Video Recorder\*. By selecting the **VIDEO** command with a client VAIO computer such as a notebook, VAIO Media ™ will show a list of recorded files that is stored on the server. With one click you will be able to watch what you want, from anywhere in your home.

\* Available on some VAIO computer models, not on notebooks.

in order to play MPEG2 video using VAIO Media, it is required to have MPEG2 decoder software pre-installed on your VAIO computer.

To watch video through VAIO Media Server, proceed as follows:

- 1 Create video capsules with Giga Pocket (see **Recording TV programmes and video sources** on page 13 in the **Giga Pocket Guide**).
- 2 Click Start, select All Programs.
- 3 Select VAIO Media and then VAIO Media again. The VAIO Media main menu appears.

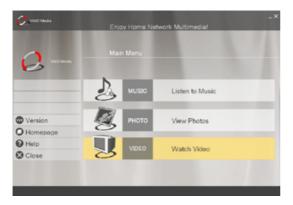

4 Click the Video button.

Your machine is looking for a server.

If the previously used server is found, it will automatically be selected.

If multiple servers are found, the search result appears in the **Please select a server** screen. To display the video cabinet, click the server where the video capsule you want to view to is saved. If no server is found, the message **Cannot find any server** is displayed.

Click the video cabinet to view the video capsules.

Click **Previous/Next** to display the previous or next page.

By clicking **Sort** and selecting a sort method in the submenu that appears, you can change the order in which video capsules are listed.

Playback of the video capsule starts when you click that video capsule.

#### You can playback video capsules, using the following buttons:

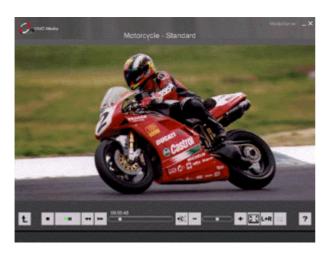

| •   | Stops video capsule playback, and returns the display to the previous screen (video capsule list).                  |
|-----|----------------------------------------------------------------------------------------------------|
| ►II | When playback is stopped, click to play. During playback, click to pause. When playback is paused, click to resume. |
| 44  | Rewinds the video for a few seconds.                                                                                |

| ₩        | Fast-forwards the video for a few seconds.                                                                                                    |
|----------|----------------------------------------------------------------------------------------------------|
| 00:02:08 | Show the elapsed time. Drag the slider to move to a new playback point.                                                                                  |
| ×        | Toggle the sound on and off.                                                                                                    |
| - +      | Drag the slider to adjust the volume. Click – or + to adjust the volume in steps.                                                                        |
| 区区       | Toggles between full screen and standard size display.                                                                                                   |
| L+R      | Selects the audio channel modes among Left, Right and Left + Right. For stereo programming, select Left+Right for stereo.                                |
| <b>¬</b> | Toggle the repeat mode on and off.                                                                                                    |
| • or •   | Returns to the video capsule list during repeat playback of a video capsule, or returns to the previous screen (the video capsule list) during playback. |

<sup>★</sup> Usually the play control buttons are hidden automatically. They can be displayed by moving the mouse pointer to the bottom of the screen, or by pressing any key on the keyboard.

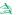

By moving the mouse cursor to the far left side of the screen, you can switch to the menu for the following items:

- Main Menu: returns to the VAIO Media top screen.
- **Recent Music**: displays the playlist that was played last.
- **Recent photo**: displays the folder that was displayed last.
- Recent video: displays the video that was played last.

When video capsule playback ends, the window automatically returns to the video capsule list.

#### **Troubleshooting**

#### I cannot find the VAIO Music, Photo, and Video servers

- □ If the **Internet Connection Firewall** feature of Windows<sup>®</sup> XP is enabled or if you are using other software that has personal firewall functions, the server software programs may not work properly. Disable firewall functions for network connections that are not directly connecting to the Internet.
- ☐ If the server software cannot be found for other reasons, try the following steps:
- ☐ Restart the server software programs by using VAIO Media Console on the server computer.
- Restart VAIO Media Client.
- □ Restart both the server computer and the client computer on which VAIO Media is running.
- □ It may take some time for the server to become available after it was switched on. If you cannot find the server at first, please launch VAIO Media again after a couple of minutes.

#### The sound stutters and/or video playback is not smooth

- ☐ In some situations, your network devices or the status of your network may prevent sound or video content from playing properly. Sound may stutter, or video may not play smoothly.
- ☐ If you are using a wireless network, such problems can be caused by radio interference.
- Sound may stutter or motion picture may not play smoothly when the processor usage is high on the computer running VAIO Media client because other software programs are running at the same time. In this situation, quit the other programs, and try VAIO Media again.

#### I cannot play music files in OpenMG format

VAIO Media cannot play music files in OpenMG format if the music files are simultaneously being played by other software programs, such as SonicStage or VAIO Media.

#### It takes a long time for the list of contents to appear

- ☐ If there are many songs registered in one playlist in VAIO Media Music server, the song list may take a long time to appear.
- □ If there are many photo files stored in one single folder in VAIO Media Photo server, the thumbnail list of the photo files may take a long time to appear, or the photo information may not transfer from the server computer to the client computer. In this situation, distribute the photo files among several folders.
- If there are many video capsules registered in a cabinet in VAIO Media Video server, the video capsule list of the cabinet may take a long time to appear.

#### I cannot play some WAV-files

VAIO Media supports WAV-files that use the linear PCM Codec. WAV-files using other codecs are not supported and cannot be played.

#### Some MP3 files cannot be processed correctly

VAIO Media supports only MP3 files encoded with a constant bit rate (CBR). Attempting to use MP3 files encoded with a variable bit rate (VBR) may cause the playback to be terminated unexpectedly or the playback time to be displayed incorrectly. In this situation, re-encode the file with a constant bit rate (CBR).

#### I cannot connect to the VAIO Media Video server

Sometimes VAIO Media cannot connect to the server computer in the first few minutes right after the computer was restarted. Please wait for a while and try again.

# Customising your computer

The following sections briefly describe how to change the main settings of your computer. Among other things, you will learn how to prepare your modem for use, how to use and customise the look of your Sony software and utilities, etc.

- □ Setting up your language with Windows® XP Professional (page 125)
- Configuring your modem (page 127)
- Changing your windows design with the UI Design Selector program (page 130)
- Setting a Sony wallpaper (page 131)
- Selecting a screen saver (page 132)

# Setting up your language with Windows® XP Professional

Windows<sup>®</sup> XP Professional computers are equipped with the **Multilingual User Interface (MUI)** feature. It allows you to change the English operating system, some software applications and the keyboard layout into the language of your choice: **français**, **Deutsch**, **Japanese**, **Nederlands**, **italiano**, **español** and **svenska**.

It is important that you select the correct keyboard settings during the Windows Setup.

To select the correct keyboard settings during Windows Setup, proceed as follows:

- 1 At first boot, click 2x **Next** in the **Windows XP Setup Wizard** window. The **Select Your System Settings** dialog box appears.
- 2 Fill in these three questions:
  - □ I live the closest to this region.
  - ☐ I type mostly in this language.
  - I use this type of keyboard.
- 3 In the **End User License Agreement**, accept the License Agreement and click **Next**.
- 4 Continue your Windows setup until it is finished.

You can also change the country and language settings into your language as soon as Windows<sup>®</sup> has been restarted or use the **Language Selector**.

To change the country and language settings, proceed as follows:

- 1 Click Start and then Control Panel.
- In the **Control Panel** window, double-click the **Regional and Language Options** icon. If you do not see this icon, click **Switch to Classic View** on the left side.
- 3 In the **Regional Options** tab of the **Regional and Language Options** window, select your language from the **Standards and formats** drop-down menu.

- 4 To change the language of the menus and dialog boxes, select the **Languages** tab of the **Regional and Language Options** window.
- 5 Select **your language** from the drop-down list.
- 6 Click **Apply** to apply the changes. You are prompted to log off and log on again. Only then, the changes to the new language will take effect.
- 7 Click **Start**, and select **Log Off**.
- 8 Click **Log Off** in the **Log Off Windows** window.
  If necessary, enter your password to log on again.
  All the menus, help files and icons are then displayed in your selected language. However, some parts may remain in English.

## Configuring your modem

Before you can start using your internal modem, or each time you use your modem while travelling, make sure that the country of the active location defined in the **Phone and Modem Options** dialog box matches the country you are dialling from.

You may notice a **Country Selector** tab under your current modem driver options. As the **Country Selector** tab is not a constant feature, do not use this tab to change the country settings. Only the following procedure is reliable.

To change your modem country settings, proceed as follows:

- 1 Click **Start** and then **Control Panel**.
- 2 Double-click **Phone and Modem Options**.
  - The **Phone and Modem Options** dialog box appears.
  - If you do not see the **Phone and Modem Options** dialog box, click **Switch to Classic View** on the left side.
- 3 Select your location on the Dialing Rules tab.
- 4 Click the **Edit** button to change the current configuration.
  - The **Edit Location** dialog box appears.

Or

Click the **New** button to configure your modem.

The **New Location** dialog box appears.

- 5 Check the country/region settings, and make sure it matches the place you are dialling from.
- 6 If you modified your location settings, click **Apply**, and then **OK**. The **Phone and Modem Options** dialog box appears.
- 7 Check that your modem is listed in the **Modems** tab.
  If your modem is not listed, click **Add** and follow the wizard.

#### Click Apply/OK.

Your modem is configured.

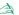

Before applying new country settings, please make sure your phone line is disconnected from your VAIO computer.

#### Updating the modem driver

If you need to update the modem driver for any reason, proceed as follows:

- Click the Start button and open Control Panel.
   The Control Panel window appears.
- 2 Click the Printers and Other Hardware icon. The Printers and Other Hardware window appears.
- 3 Click the Phone and Modem Options icon. The Phone and Modem Options dialog box appears.
- 4 Click the Modems tab and then click Properties to view the properties of your modem. The Modem Properties dialog box appears.
- On the Driver tab, click Update driver.
  The Hardware Update Wizard window appears.
  Follow the instructions that appear on your screen. You can perform a Windows<sup>®</sup> search for the driver, or point to the driver's location yourself.

# Changing your windows design with the UI Design Selector program

You can change the window design of Sony software compatible with the **UI Design Selector** program.

To change the window design using UI Design Selector, proceed as follows:

- 1 Click **Start**, and then **Control Panel**.
  - If you do not see **UI Design Selector**, click **Switch to Classic View** on the left side. OR
  - If you do not see **UI Design Selector**, click **Other Control Panel Options** on the right-hand side.
- 2 Double-click **UI Design Selector**.
  - The **UI Design Selector** dialog box appears.
- 3 Click << or >> and select the design you like.
- 4 Click Apply.
  - The **UI Design Selector** window design changes, to give you a preview of the design you chose for the Sony software.
- 5 To try another design, click << or >>.
- 6 Click **OK** once you are satisfied with your choice.
  - The **UI Design Selector** dialog box disappears and changes the window design of Sony software as you selected.

## Setting a Sony wallpaper

Your Sony VAIO computer offers you, among many other features, a choice of wallpapers. You can change the wallpaper, the background of your desktop, as many times as you like. There are several VAIO-specific wallpapers to choose from.

To set another VAIO wallpaper, proceed as follows:

- 1 Go to Control Panel and select the Switch to Classic View option. Double-click the Display icon. The Display Properties dialog box appears.
- 2 Click the **Desktop** tab. A list of Windows<sup>®</sup> and VAIO wallpapers is displayed.
- 3 Select a wallpaper from the Background list.
  You can see a preview of this wallpaper in the monitor above the Background list.
- 4 Adjust the position of the wallpaper with the **Position** drop-down list.
- 5 Click **Apply** when you have found the appropriate wallpaper.
- 6 Click **OK** to close the **Display Properties** dialog box. The wallpaper is applied to your computer.
- A higher screen resolution reduces the size of items on your screen and increases the relative space on your desktop.

You may not be able to increase the screen resolution above a certain level. Your monitor and video adapters, for example, determine to which extent you can change the resolution.

#### Selecting a screen saver

A screen saver is an animated image that is activated on a computer display when no user activity has been sensed for a certain time. The original purpose of a screen saver was to prevent burn-in (the burning of an image into the phosphor inside the cathode ray tube after hours of the same image being rescanned). In fact, today's CRT display technology makes burn-in unlikely except under extreme conditions.

Your computer comes with built-in screen savers that you can select.

To change the built-in screen saver, proceed as follows:

- 1 Right-click on the desktop.
- 2 Select Properties.
  The Display Properties dialog box appears.
- 3 Select the Screen Saver tab.
- In the Screen saver drop-down menu, select a screen saver.
  When you want to see how the screen saver looks like, click Preview.
- Click Apply and OK.

# *Installing and updating applications*

This section explains how to install, run or uninstall a software. Furthermore, you will learn how to download the latest updates from our website.

- Installing software (page 134)
- ☐ Changing or removing software (page 136)
- Downloading software (page 138)

#### Installing software

To install bundled software from the supplied **VAIO Recovery and Documentation Disc**, please read the printed **Guide to Troubleshooting / Using the VAIO Recovery and Documentation Disc** for details. To install other software, use the following procedure.

Before installing the applications:

- Install and connect a hardware device, if necessary (see the Managing drivers (page 139) section);
- Close all open applications.

To install an application, proceed as follows:

- Click Start and then Control Panel.
   The Control Panel window appears.
- 2 Double-click Add or Remove Programs.
  The Add or Remove Programs dialog box appears.
- 3 Click Add New Programs, and then click CD or Floppy.
  The Install Program From Floppy Disk or CD-ROM window appears.
- Insert the first installation floppy disk or CD-ROM and click Next. The Run Installation Program appears.
- 5 Click **Browse...** to find the installation program. The **Browse** window appears.
- 6 Select the installation program and click **Open**.
  The path of the installation program appears in **Open**: text box.
- 7 Click **Finish**.
  - A Licence Agreement dialog box might appear.
- 8 Read the agreement and click **Yes** to accept.
  You are asked to define the location where you want to install the software.

Click **Browse** to select the folder and click **Next**.

If necessary, select the type of installation you wish and click **Next**.

The software installation begins.

Make sure to select **Yes, I want to restart my computer now** if you are asked to.

10 Click Finish. Installation is complete and your computer restarts.

When using **Add or Remove Programs**, you can only install programs that were written for Windows<sup>®</sup> operating systems.

## Changing or removing software

You can remove or change a software application any time you like. Before proceeding, close the application you want to change/remove.

To change or remove software, proceed as follows:

- From the **Start** menu, click **Control Panel**. The **Control Panel** window appears.
- Double-click the **Add/Remove Programs** icon. The **Add/Remove Programs** dialog box appears.
- Select the software you want to change or remove.
  - To change a program, click **Change/Remove** or **Change** and follow the on-screen instructions.
  - To uninstall a program, click **Change/Remove** or **Remove**, then click **Next** followed by **OK**. If the Locked file detected dialog box appears, click Reboot. The computer restarts once uninstallation is completed and all previously used files are deleted.
    - If the **Shared file detected** dialog box appears, it is recommended that you click **No** to keep shared files.

Click Close.

The software is uninstalled.

! When you click Change or Remove, some programs may be removed without any further warning. Make sure you are certain you want to remove it beforehand.

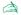

You can sort programs by selecting different options in **Sort by**.

Add or Remove Programs will only remove programs that were written for Windows® operating systems. For other programs, check the documentation to see if other files (such as .ini files) should be removed.

#### Caution

#### Windows® File protection

Installing a program might overwrite shared system files such as **dynamic-link libraries** (DLL files)\* and executable files (EXE files). When system files are overwritten, system performance becomes unpredictable, programs behave erratically, and the operating system can fail.

Never delete files with the following extensions: SYS, DLL, OCX, TTF, or FON.

In Windows<sup>®</sup> XP, **Windows File Protection** prevents the replacement of protected system files such as SYS, DLL, OCX, TTF, FON, and EXE files. **Windows File Protection** runs in the background and protects all files installed by the **Windows Setup** program.

**Windows File Protection** detects attempts by other programs to replace or move a protected system file. It also checks the file's digital signature.

\* This is an operating system feature that allows executable routines (generally serving a specific function or set of functions) to be stored separately as files with DLL extensions. These routines are loaded only when needed by the program that calls them.

#### File Signature verification

When you install a new application on your computer, you might overwrite system files and device driver files with unsigned or incompatible versions, which provokes system instability.

The system files and device driver files provided with Windows<sup>®</sup> XP have a Microsoft<sup>®</sup> digital signature, which indicates that the files are original, unaltered system files or that they have been approved by Microsoft<sup>®</sup> for use with Windows<sup>®</sup>.

#### Downloading software

Please note it is possible to download the latest upgrades of software for your computer from our website. Just click the following link to access it: <a href="https://www.vaio-link.com">www.vaio-link.com</a>

To download the latest upgrades, proceed as follows:

- 1 Go to www.vaio-link.com and choose your language.
- 2 Click the VAIO User button.
- 3 Fill in the two codes and enter the site.
- 4 Select **Downloads** and follow the procedure. A list of available downloads appears.
- 5 Choose the appropriate upgrade and follow the online instructions to download it.
- To install your application, see the **Installing software (page 134)** section.

# Managing drivers

A driver is a software enabling you to use hardware devices. For example, in order for you to be able to use a printer, you must first install its driver. Many drivers, such as the mouse driver, come with the operating system.

This section explains how to install, check, update or uninstall a driver.

The Windows® XP Rollback feature is also explained.

Finally, you will learn how to download the latest drivers from our site.

- Installing a driver (page 140)
- Checking the driver's installation (page 141)
- Updating a driver (page 143)
- Uninstalling a driver (page 144)
- Restoring a driver (page 145)
- Downloading drivers (page 147)

#### Installing a driver

To (re)install a Sony driver, see the printed **Guide to Troubleshooting / Using the VAIO Recovery and Documentation Disc** for details.

If the driver does not come with a specific installation procedure, please proceed as follows to install it:

- 1 Insert the installation CD-ROM or disk accompanying the device into the disc drive.
- 2 Connect the device that needs a driver, to your computer. The Found New Hardware Wizard screen appears.
- 3 Select Specify a location, then click Next.
- 4 When installing a driver from the provided CD-ROM (or disk) by using a CD-ROM (or disk) drive connected to the computer, select the **Drivers** folder on the disc drive.
- 5 When installing a driver after having copied the contents of the provided CD-ROM (or disk) to your hard disk, browse to the appropriate subdirectory containing the driver. The subdirectory should be found in the folder you copied from the CD-ROM (or disk).
- 6 Click **OK** to begin the search procedure.
- 7 Click Next to install the driver.
  A new window appears when the driver has been installed.
- 8 Click Finish.
  You may be asked to restart your machine.
- Click **Yes**.
   The driver is installed.
- To install your device driver, you must log on to your computer as a user with administrator rights.

## Checking the driver's installation

When the computer restarts, check that the device is working properly.

To check the driver's installation, proceed as follows:

- 1 From the **Start** menu, click **Control Panel**. The **Control Panel** window appears.
- Double-click the System icon.
   The System dialog box appears.
   If you do not see the System icon, click Switch to Classic View on the left side.
- 3 Click the Hardware tab, then click Device Manager.
- 4 Double-click the option corresponding to the device you installed, then double-click your device. The **Properties** dialog box appears.
- 5 Make sure that the **This device is working properly** message is displayed under **Device status**.
- 6 Click **OK**. Close all the opened windows, your device is ready for use.

The device is not working properly in the following cases:

- Your device is shown in **Device Manager** with a yellow question or exclamation mark.
   Right-click your device and click **Uninstall**. Then repeat from step 2 in **Installing a driver (page 140)**.
- □ Double-clicking the category of your device in the device manager list does not display your device. You have to remove your device. Please refer to **Uninstalling a driver (page 144)** to remove it. Then repeat from step 2 in **Installing a driver (page 140)**.
- □ Double-clicking **Other devices** displays your device. You have to right-click your device, then click **Uninstall**. Repeat from step 2 in **Installing a driver** (page 140).
- ☐ If the **This device is working properly** message is not displayed, the device is not working properly. Click **OK** to close the **Properties** dialog box, then reinstall the driver as follows:

- Right-click **Uninstall**.
- When the Confirm Device Removal dialog box appears, click OK.
- □ Click **Yes** and restart the computer.
- □ When the computer restarts, repeat from step 2 in **Installing a driver (page 140)**.
- □ If your device is not displayed in the **Properties** dialog box, the device is not working properly. Repeat steps 1 through 4 in the previous sections to check the driver's installation. Click your device, then click **Uninstall** to remove the driver. Click **Yes** to restart the computer. When the computer restarts, repeat from step 2 in **Installing a driver** (page 140).

#### Updating a driver

To update the driver, proceed as follows:

- Click **Start** on the taskbar.
- Click Control Panel.
- Click the **Printers and Other Hardware** icon And then click the device you want to revert.
- On the **Hardware** tab, click **Properties**.
- On the **Driver** tab, click **Update driver**.
- Follow the instructions that appear on your screen. You can have Windows® search for the driver, or point to the driver's location yourself.

#### Or:

- Click **Start** on the taskbar.
- Click **My computer** from the menu.
- Click View system information on the left of the window.
- Click the **Hardware** tab, then click **Device Manager**.
- Double-click the option corresponding to the device you installed, then double-click your device. The **Properties** dialog box appears.
- Click the **Driver** tab.
- Click **Update driver**. The driver is updated.

To install your device driver, you must log on to your computer as a user with administrator rights.

#### Uninstalling a driver

Leave the device connected to your computer while uninstalling the driver.

To uninstall the driver, proceed as follows:

- 1 Click **Start** on the taskbar.
- 2 Click Control Panel.
- 3 Click the Printers and Other Hardware icon. And then click the device you want to revert.
- 4 On the **Hardware** tab, click **Properties**.
- 5 On the **Driver** tab, click **Uninstall**.
- 6 If you are prompted to restart your computer, click Yes.
  The Uninstall button is unavailable if removing the driver would make your device unusable.

#### Or:

- Click **Start** on the taskbar.
- 2 Click My computer from the menu.
- 3 Click **View system information** on the left of the window.
- 4 Click the **Hardware** tab, then click **Device Manager**.
- 5 Double-click the option corresponding to the device you installed, then double-click your device. The **Properties** dialog box appears.
- 6 Click the **Driver** tab.
- Click Uninstall.
   The driver is uninstalled.
- a To uninstall your device driver, you must be logged on to your computer with administrator rights.

#### Restoring a driver

System Restore is a feature of Microsoft<sup>®</sup> Windows<sup>®</sup> XP that restores your computer to a previous state, if a problem occurs, without losing your personal data files.

System Restore monitors changes to the system, and it automatically creates easily identified restore points. These restore points allow you to revert the system to a previous time. They are created daily and at the time of significant system events (such as when an application or driver is installed).

To revert to your previous driver, proceed as follows:

| 1 | Open the device that is not working correctly in <b>Control Panel</b> . |
|---|-------------------------------------------------------------------------|
|   | To open the device:                                                     |

- Click Start on the taskbar.
- Click Control Panel.
   The Control Panel window appears.
- □ Click the **Printers and Other Hardware** icon.
- ☐ And then click the device you want to revert.
- On the Hardware tab, click Properties.
- 3 Click the **Driver** tab.
- 4 On the **Driver** tab, click **Roll Back Driver**.

#### Or:

- Click Start on the taskbar.
- 2 Click My computer from the menu.
- 3 Click **View system information** on the left of the window.
- 4 Click the **Hardware** tab, then click **Device Manager**.
- 5 Double-click the option corresponding to the device you installed, then double-click your device. The **Properties** dialog box appears.

- 6 Click the **Driver** tab.
- 7 On the **Driver** tab, click **Roll Back Driver**. You have your previous driver back.
- You must be logged on to your computer with administrator rights in order to complete this procedure. Restoring your computer does not affect or change your personal data files.

  For more information about System Restore, see the Windows® Help and Support Centre.

#### Downloading drivers

Please note it is possible to download the latest versions of drivers for your computer on our website. Just click the following link to access it: <a href="https://www.vaio-link.com">www.vaio-link.com</a>

To download the latest drivers, proceed as follows:

- 1 Go to <u>www.vaio-link.com</u> and choose your language.
- 2 Click the VAIO User button.
- 3 Fill in the two codes and enter the site.
- 4 Select **Downloads** and follow the procedure. A list of available downloads appears.
- 5 Choose the appropriate driver and follow the online instructions to download it. To install your driver, follow the instructions you received with the device, or see the printed Guide to Troubleshooting / Using the VAIO Recovery and Documentation Disc.